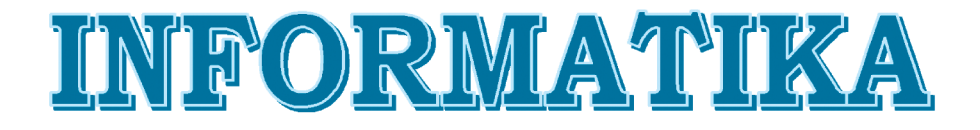

## Umumiy o'rta ta'lim maktablarining 6-sinf o'quvchilari uchun darslik

Ikkinchi nashri

O'zbekiston Respublikasi Xalq ta'limi vazirliqi tasdiglagan

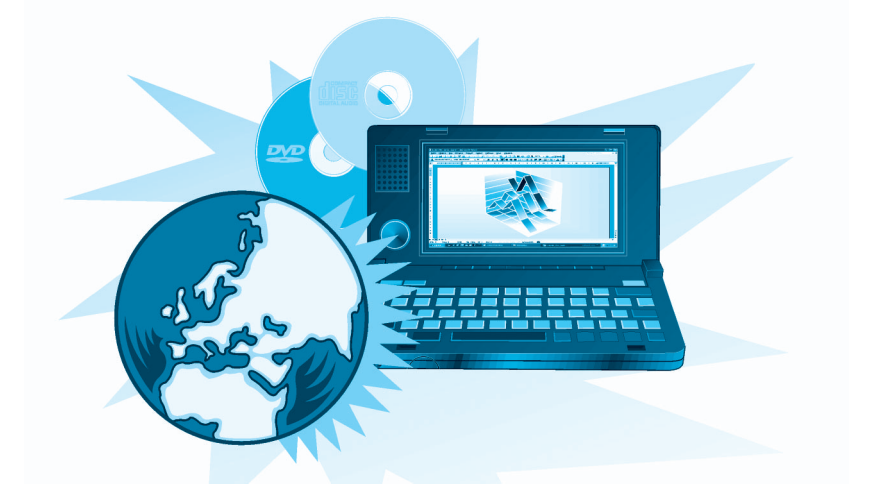

TOSHKENT — «O'ZBEKISTON» — 2013

**Davlat budjet mablag'lari hisobidan chop etildi. Bepul.**

Mualliflar guruhi: **B. Boltayev, M. Mahkamov, A. Azamatov, S. Rahmonqulova**

Taqrizchilar: Texnika fanlari doktori, professor **T. Nishonboyev**;

Toshkent shahar Shayxontohur tumani 254-maktab informatika o'qituvchisi **X. Komilova**.

ISBN 978-9943-01-436-7

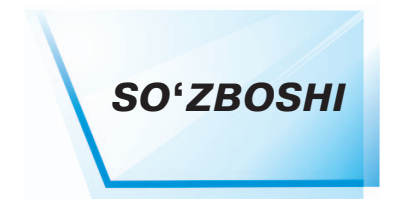

*«Farzandlarimiz bizdan ko'ra bilimli, aqlli, dono va albatta baxtli bo'lishlari kerak».*

#### *I.A. Karimov*

Aziz o'quvchilar! Siz 5-sinf «Informatika» darsligi yordamida zamonaviy axborot texnologiyalari vositalaridan biri bo'lgan kompyuterdan foydalanish bo'yicha dastlabki ko'nikma va malakalarga ega bo'ldingiz. Shu bilan birga, kompyuter o'qitish, hisoblash, tasvirlash, tahrir qilish, dam olish hamda axborotlar bilan ishlash vositasi ekanligi haqida ma'lumot oldingiz.

Zamonaviy axborot texnologiyalari bilan ishlash bo'yicha to'liq malakaga ega bo'lish har bir yosh avlod uchun zarurdir. Shu sababli, 6-sinfda «Informatika» darsida sizlarga zamonaviy kompyuterlar dasturiy ta'minotidan biri bo'lgan matn bilan ishlash dasturlarining vazifalari va imkoniyatlari haqidagi bilimlar qiziqarli va ko'rgazmali ko'rinishda beriladi.

Ushbu darslik yordamida matn hosil qilish va hujjatlar tayyorlash, tahrir qilish va bezak berish usullarini kompyuterda amaliy ishlarni bajarish asosida o'rganasiz.

O'ylaymizki, «Informatika» fani sizlarda kompyuter doimiy ko' makchingiz va mehnatingizni yengillashtiruvchi vosita ekanligi haqida tasavvur qoldirishi bilan birga, amaliy ishlarni bajarishingizda yangi qirralarning ochilishiga turtki bo'lib xizmat qiladi.

Aziz o'quvchilar! Ushbu darslik, sizga, kompyuterda ishlab izlanishingizda va tadqiqotchiga aylanishingizda yaqindan ko'makdosh bo'ladi, deb umid qilamiz.

#### *Mualliflar*

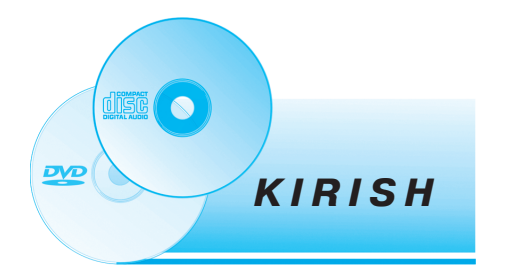

**Aziz o'quvchilar!** Ma'lumki, har bir **inson moddiy ne'matlar** (oziqovqat, kiyim-kechak, uy anjomlari va hokazo) bilan birga ular haqidagi **axborotlar** (qanday maqsadda ishlatilishi, shakli, rangi, og'irligi va hokazolar)ni bilishi ham zarurdir.

Siz qo'lingiz orqali jismning qattiq va tekisligini, tilingiz orqali oziq ta'mini, burun orqali turli hidlarni aniqlaysiz, qulog'ingiz orqali har xil tovushlarni eshitasiz, ko'zingiz orqali turli shakllarni, ranglarni yoki manzaralarni ko'rasiz, ya'ni sezgi o'rganlaringiz orqali har xil **axborot**larni olasiz.

Demak, **axborotni hayotdan turli ko'rinishlarda yoki shakllarda** olish mumkin ekan: rasm, chizma, fotosurat, yozuv; nur yoki tovushlar; har xil to'lqinlar; elektr va nerv impulslari; magnit yozuvlari; mimika; hid va ta'm; organizmlardagi hujayralar yadrolarining tarkibi haqidagi axborotlarni saqlovchi xromosomalar va hokazo.

Axborotning rasm yoki chizma ko'rinishi bilan 5-sinfda tanishdingiz. Unda siz rasm yoki chizma chizdingiz, xatolarini tuzatdingiz, saqlab qo'ydingiz, rasmlarni bo'laklarga ajratdingiz yoki rasmlarni birlashtirib yangi rasm hosil qildingiz, bir so'z bilan aytganda **rasm yoki chizma ko'rinishidagi axborotlarni qayta ishladingiz**.

Siz endi «Informatika» darsida yozuv (matn) ko'rinishidagi axborotlarni kompyuterda qayta ishlashni o'rganasiz.

**Aziz o'quvchilar!** Siz klaviaturadan foydalanish va uning yordamida matn yozish imkoniyati bilan 5-sinfda tanishdingiz. O'ylaymizki, yozish nima uchun kerak degan savolga javobingiz ham tayyor. Bu darsda kompyuter texnikasining yozuv san'atiga qo'shgan hissasi va imkoniyatlari haqida ma'lumot beriladi. Yana shuni yodda tutingki, ishga tushirilgan dasturning monitorda ko'rinib turgan va undan foydalanishga imkon bergan qismi uning **interfeysi** deb ataladi.

### **YOZUV TARIXIDAN**

Tarixdan ma'lumki, **axborot**larni saqlashning eng qadimiy usullaridan biri yozuv hisoblanadi. Qadimgi odamlar yashagan g'orlar devorlaridagi rasm va yozuvlar buning yaqqol isbotidir. Yozuv san'ati asrlar davomida deyarli o'zgarmadi. Faqatgina yozish vositalari takomillashib bordi. Avval toshlarga o'yib yozilgan bo'lsa, keyinchalik bo'yoqlar yordamida yoziladigan bo'ldi. Hayvon terilariga ishlov berish natijasida toshlar o'rniga teriga yozila boshlandi. Qog'oz ixtiro qilinishi bilan yozish yana ham qulaylashdi. Shu bilan birga yozuv quroli ham takomillashib bordi. Qadimda yozish vositasi sifatida toshlar, turli mo'yqalam, qamish-perolar va g'oz patlaridan foydalanilgan. Keyinchalik patlar o'rniga peroli ruchkalar, avtoruchkalar va sharikli ruchkalar hamda yozuv mashinkalari ishlatila boshlandi. Lekin, agar, matnni o'zgartirish kerak bo'lsa, uni baribir qayta ko'chirib yozishga to'g'ri kelardi. **Bu juda ko'p vaqt va mehnat talab qilishini siz yaxshi bilasiz.**

Kompyuterlar ishlab chiqilishi va rivojlanishi yozuv san'atini tubdan o'zgartirib yubordi. Matnlarni yozish, saqlash, qayta ishlash, qog'ozga chop etish kabi ishlarni bajarishga mo'ljallangan ko'plab dasturlar ishlab chiqildi. Bu dasturlar, asosan, ikki turga bo'linadi: matn muharrirlari va matn protsessorlari. Matn muharrirlari faqat matn mazmuni ahamiyatga ega bo'lganda, matn protsessorlari esa matn mazmuni bilan birga matnning ko'rinishi, shakli hamda matn mazmuni turli obyektlar bilan boyitilishi zarur bo'lganda qo'llaniladi. E'tiboringizga havola etilgan ushbu darslik ham matn protsessorida yozilgan bo'lib, turli rasmlar, jadvallar, ranglar va boshqa bezaklardan foydalanilgan.

### **MATN MUHARRIRLARI HAQIDA MA'LUMOT**

Matn muharriri kompyuterda nisbatan eng ko'p ishlatiladigan dasturlar qatoriga kiritilgan bo'lib, har xil rusumdagi kompyuterlar uchun turli xil matn muharrirlari yaratilgan. Bir rusumli kompyuter uchun o'nlab matn muharrirlari ishlab chiqilgan. Masalan, Windows operatsion sistemasining tarkibiga kiritilgan **Bloknot, WordPad** va hokazo. Shuni bilingki, **Bloknot, WordPad** matn muharrirlari siz 5-sinfda o'rgangan **Paint** yoki **Kalkulator** dasturlari kabi ishga tushiriladi.

Deyarli barcha matn muharrirlari quyidagi vazifalarni bajaradi:

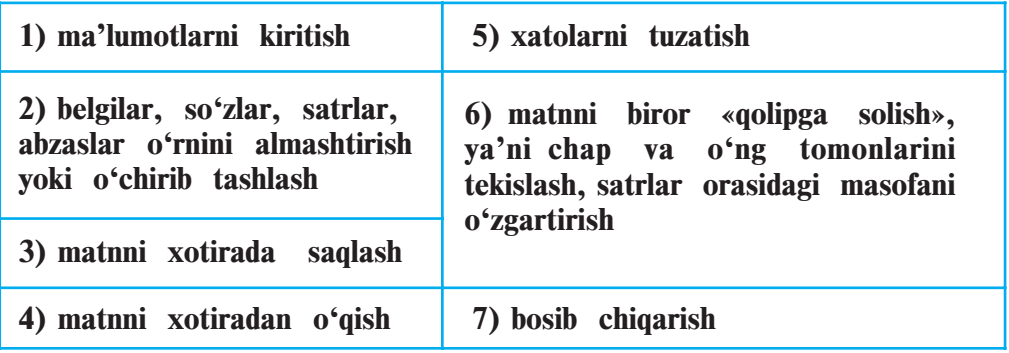

Matn muharrirlarida, asosan, matnning mazmuniga e'tibor beriladi. Ular matnning ekrandagi va qog'ozdagi ko'rinishi (bezagi) katta ahamiyatga ega bo'lmaganda qo'llaniladi.

*Matn muharrirlari* yordamida matn fayllari hosil qilinadi. Bir matn muharririda hosil qilingan matnni boshqa matn muharririda muammosiz qayta ishlash mumkin.

Matn muharrirlarining nomi, interfeysi turlicha bo'lgani bilan, ularda ishlash jarayoni deyarli farq qilmaydi. Matn muharrirlarining asosiy elementlari bo'lgan **ishchi maydon, yurgich (kypcop)** va **menyu** 7-betdagi rasmda ko'rsatilgan.

*Ishchi maydon.* Matn muharriri kompyuter ekranida «ishchi maydon» deb ataladigan maxsus joy ajratadi. Ishchi maydon matn yozish uchun sahifa vazifasini bajaradi. Kiritilayotgan matn ishchi maydonda aks etadi.

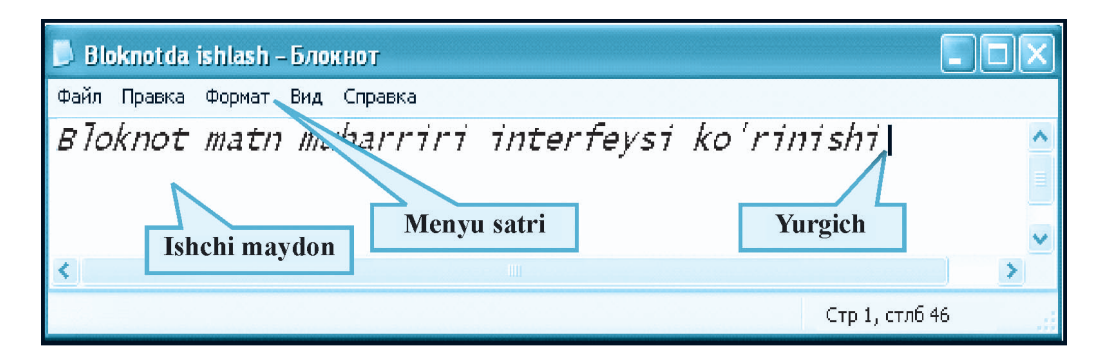

*Yurgich.* Klaviaturadan kiritilayotgan belgi ishchi maydonining qayerida aks etishini ko'rsatib turadi. Odatda, gorizontal yoki vertikal chiziqcha ko'rinishida bo'ladi.

*Menyu satri.* Maxsus buyruqlar va amallar majmuyi **menyu** deb ataladi. Ular yordamida matnlarni diskdan o'qish, diskka yozish, chop etish kabi ishlar amalga oshiriladi.

Yurgich va ishchi maydonining ko'rinishi matn muharriri ishiga deyarli ta'sir ko'rsatmaydi. Ular turli matn muharrirlaridan biroz farq qilishi mumkin.

Matn muharrirlari, asosan, menyusi bilan bir-biridan farqlanadi. Menyudagi buyruq va amallar matn muharrirlarining imkoniyatlarini belgilaydi. Ular qancha ko'p bo'lsa, matn muharrirlarining imkoniyatlari shuncha yuqori bo'ladi. Turli matn muharrirlarining mos buyruqlari biroz farqlansa-da, ma'nosini tushunib olish qiyin emas. Masalan, matnni xotiraga yozish buyrug'i ba'zi matn muharrirlarining **Fayl** menyusida **«yozish»** deb nomlangan bo'lsa, boshqalarida **«saqlash»** deb nomlangan. Shu kabi matnni xotiradan o'qish buyrug'i turli matn muharrirlarida **«o'qish»**, **«yuklash»** yoki **«ochish»** deb nomlanishi mumkin. Mazkur buyruqlarning nomlari turlicha bo'lsa ham, deyarli bir xil ma'noni anglatadi va aynan bir xil vazifani bajaradi.

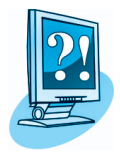

## *SAVOL VA TOPSHIRIQLAR*

- 1. Dastur interfeysi nima?
- 2. Yozuv haqida nimalarni bilasiz?
- 3. Matnlar bilan ishlashga mo'ljallangan qanday dasturlar bor?
- 4. Matn muharrirlarining asosiy vazifalarini aytib bering.
- 5. Matn muharrirlarining asosiy elementlarini ayting.
- 6. Bloknot matn muharririni ishga tushirish usullarini amalda ko'r sating.
- 7. Ish stoli bilan ishchi maydonning farqini tushuntiring.
- 8. Matn muharrirlari va matn protsessorlarining farqini tushuntiring.
- 9. Dastur menyusi deb nimaga aytiladi?
- 10. Matn muharrirlarida menyu qanday vazifalarni bajaradi?
- 11. Bloknot matn muharriri menyularidagi buyruqlarning vazifasini izohlang.
- 12. Matn muharririning ishchi maydoni qanday vazifani bajaradi?
- 13. Matn muharrirlarida yurgich qanday vazifani bajaradi?

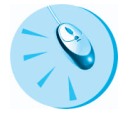

## *MASHQLAR*

1. Chap ustundagi amallarni o'ng ustundagi buyruqlarga mantiqan moslab qo'ying.

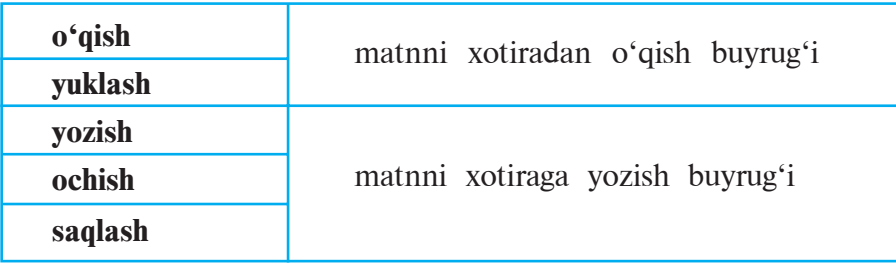

2. Nuqtalar o'rniga o'ng ustundagi kerakli so'zlarni joylashtirib ko'chiring.

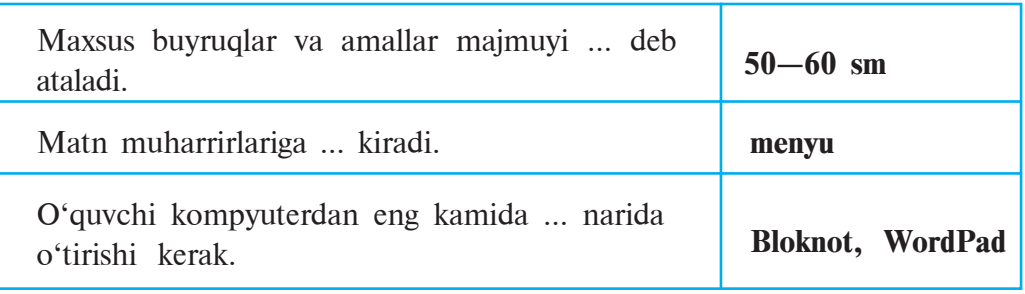

3. Vatanimiz madhiyasining birinchi to'rtligini **Bloknot** matn muharririda yozing.

Ona tili darsidan ma'lumki, harflardan so'zlar, so'zlardan jumlalar, jumlalardan abzaslar, abzaslardan esa matn hosil qilinadi. So'zlar o'zaro bo'sh joy bilan ajratiladi, jumlalar nuqta, so'roq yoki undov belgisi bilan tugaydi. Jumlaning davomi sahifa kengligiga sig'masa yangi satr boshiga bo'g'in ko'chirib o'tkaziladi. Abzaslar doimo yangi satrdan ma'lum bo'sh joy qoldirib boshlanadi.

## **MATN PROTSESSORLARI HAQIDA**

*Matn protsessorlari* matnning faqat mazmuni emas, balki tashqi ko'rinishi ham katta ahamiyatga ega bo'lganda qo'llaniladi. Masalan, matnga turli rasm va jadvallarni joylashtirish, belgilarning o'lchami, rangi va ko'rinishlarini o'zgartirish va hokazo.

Matn protsessorlari, odatda, rasmiy hujjatlarni tayyorlashda ko'p qo'llaniladi. Matn protsessori yordamida tayyorlangan matn *hujjat* deb yuritiladi.

**Matn protsessori** yordamida hosil qilingan hujjat faqatgina matn emas, balki uning **tashqi ko'rinishi** haqidagi (shrift turi, o'lchami, rangi va hokazo) axborotni ham o'zida saqlaydi.

Turli matn protsessorlarida matnni bezatish uchun turli kodlar qo'llaniladi. Bunday hollarda hujjatlar har xil *formatga* ega deyiladi. Shu sababli *formatlangan matnli hujjatlarni* bir matn protsessoridan boshqasiga olib o'tishga har doim ham erishib bo'lmaydi.

Yuqorida aytilganlarni hisobga olib matn ko'rinishidagi axborotlarni qayta ishlash usullari va yo'l-yo'riqlarini hozirgi kunda eng mukammal matn protsessorlaridan biri bo'lgan Microsoft Office 2003 dasturlar majmuasiga kiritilgan **Microsoft Office Word 2003** (qisqacha **Word**) matn protsessori misolida ko'rib chiqamiz. U juda ko'p amallarni bajara olishi bilan boshqa matn protsessorlaridan ajralib turadi. Wordda aksariyat buyruq va amallarning bajarilishi **«sichqoncha»** yordamida amalga oshiriladi.

Word bir vaqtda bir necha oynadagi hujjat bilan ishlash imkoniyatiga ega. Har bir hujjat sizga tanish bo'lgan **oyna**ning maxsus ishchi maydonida tashkil etiladi. Oynalarning o'lchami va joylashish tartibini foydalanuvchining o'zi belgilaydi.

Microsoft Word matn protsessorining hozircha o'zbek tilidagi varianti mavjud emas. Shu bois uning ba'zi buyruq va ko'rsatmalarining o'zbek tilidagi ifodasi bilan birga qavs ichida rus tilidagi ifodasini berib boramiz.

## **HUJJATGA OID DASTLABKI ATAMALAR**

Matn protsessorlarida ishlaganda hujjatlarga oid quyidagi atamalarni bilish lozim.

**Shrift** (*nemischa*) — alifbo harflari (lotin, kirill, arab, grek va boshqa), raqamlar va turli belgilarning yozma yoki bosma ko'rinishi. Shriftlar yozuv shakli (masalan, Baltika Uzbek, Times New Roman, Monotype Corsiva), chizmasi ko'rinishi (og'ma, tagchiziqli), rangga to'yinganligi (masalan, oddiy, qalin), o'lchami (masalan, 11 punkt, 14 punkt, bu yerda punkt = 0,3759 mm) bilan farq qiladi.

**So'z** belgilar ketma-ketligi bo'lib, ular bir-biridan probel, nuqta, vergul, nuqtali vergul, ikki nuqta, qavs, tire, uzun tire yoki qo'shtirnoq belgisi bilan ajralib turadi.

**Satr** — bitta chiziqda yozilgan so'zlar, harflar yoki belgilar ketmaketligi. Matn protsessorlari satr oxirida so'z yoki belgini keyingi satrga avtomatik o'tkazadi.

**Hoshiya** — sahifa chetidagi toza saqlanadigan qism.

**Bosh satr** — hoshiyadan o'ng yoki chap tomonga chekinishi bilan boshlanuvchi birinchi satr.

**Abzas** *(nemischa)* — bosh satri bo'lgan satrlar ketma-ketligi. Abzaslar boshqalaridan chekinishi, yozuv stili (usuli, masalan, oddiy, asosiy, Sarlavha 1), intervali (satrlar orasining kengligi) bilan farqlanishi mumkin. Yangi abzasga o'tish yoki bo'sh satr qoldirish uchun Enter klavishi bosiladi.

**Matn** — abzaslar to'plami.

**Fragment** (*lotincha*: bo'lak) — san'at asari, matnning bo'lagi.

**Sahifa** — kitob yoki daftar varag'ining bir tomoni. Matn protsessorlarida sahifa bir bosma qog'ozga mos keladi.

**Format** (*lotincha*: shakl beraman) — o'lcham, shrift shakli, chizma ko'rinishi, intervalni aniqlash yoki boshqa ko'rinish berish.

## **MS WORDNI ISHGA TUSHIRISH VA UNDA ISHNI TUGALLASH**

**Microsoft Office 2003** dasturlar majmuasining **MS Word** dasturini ishga tushirish uch xil usulda amalga oshirilishi mumkin:

- Masalalar panelidagi **w** piktogrammasi yordamida;
- Windows ish stolidagi W yorlig'i yordamida;

• Quyidagi ketma-ketlikdagi buyruqlarni bajarish orqali amalga oshiriladi:

TIyck → Tiporpammu→ Tip Microsoft Office → W Microsoft Office Word 2003

Word dasturida ishni tugallash uchun  $x$  piktogrammasini yoki fayl menyusining **Быход**, ya'ni **Chiqish** buyrug'ini tanlash yoki Alt + F4 klavishlarini birga bosish yetarli.

## **WORD INTERFEYSI**

MS Word ishga tushirilganda uning ekranda aks etgan interfeysida (12-betdagi rasmga qarang) **ishchi maydoni** va **boshqarish paneli** namoyon bo'ladi. Boshqarish paneli, odatda, **sarlavha satri, menyular satri** va **uskunalar paneli**dan iborat.

**Sarlavha satri**da ishlanayotgan hujjatning va **Word** dasturining nomi aks etadi. Agar hujjatga nom berilmagan bo'lsa, sarlavha satrida Документ I (ya'ni, **Hujjat 1**) nomi aks etib turadi.

**Uskunalar paneli**da uskunalar rasmi chizilgan tugmalar bo'lib, ulardan foydalanish matn protsessori bilan ishlashda qulaylik yaratadi (**Paint** dasturi uskunalar panelini eslang).

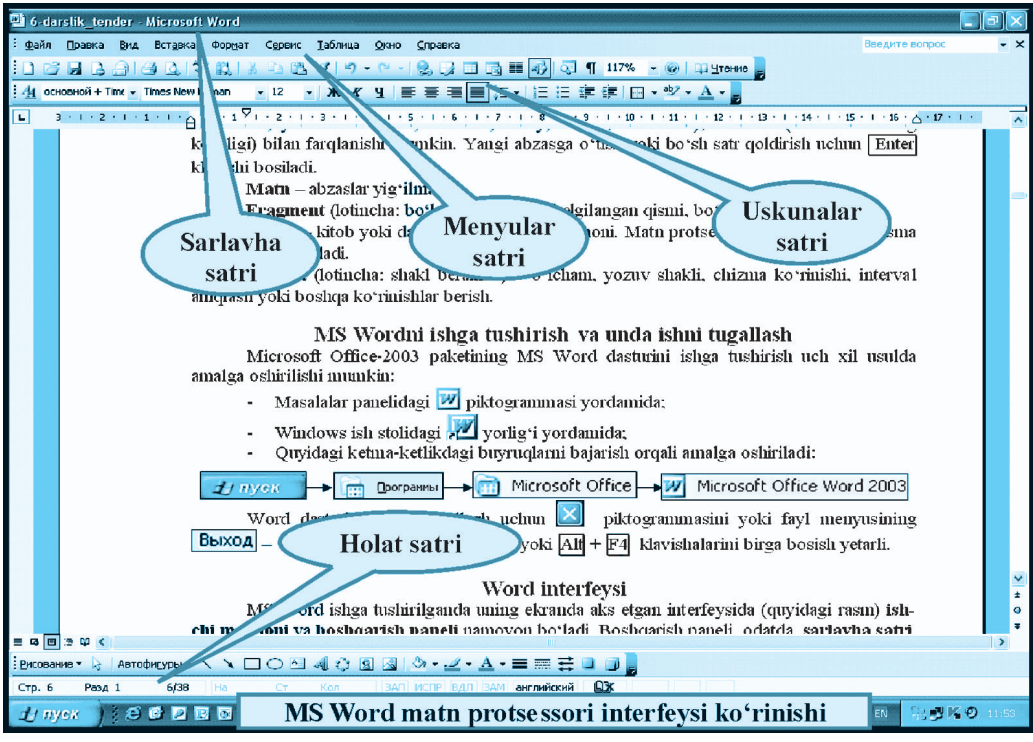

## **Menyular satri** quyidagi menyulardan iborat:

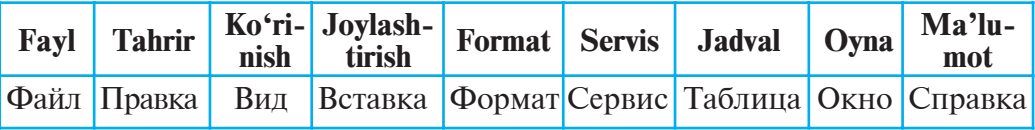

Mazkur menyular hujjatlarni tayyorlashda muhim ahamiyatga ega. Masalan, Fayl menyusi yordamida  $\sqrt{A}$ <sub>(Mokyment 1</sub>) bilan bajarish mumkin bo'lgan asosiy amallar 13-betdagi rasmda keltirilgan.

Holat satri foydalanuvchiga joriy sahifa, hujjatdagi jami sahifalar soni, yurgich turgan satr va ustun tartibi, yozish tili kabilar haqida ma'lumot beradi.

Bu amallarning ba'zilari bilan **Paint** dasturi orqali tanishgan edingiz. Shuning uchun hech bir qiyinchiliksiz amalda qo'llay olasiz. Nom berib saqlangan hujjat **Word** dasturida ham, odatda, **Paint** dasturidagi kabi | Mou **документы** | papkasida saqlanadi.

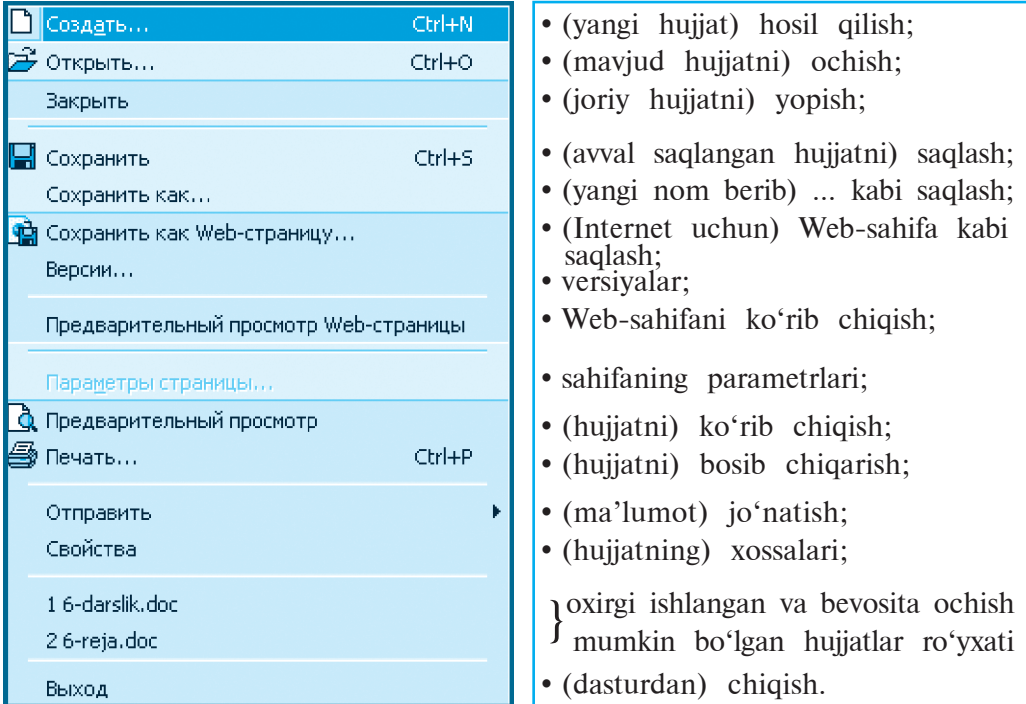

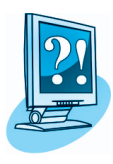

## *SAVOL VA TOPSHIRIQLAR*

- 1. Matn muharrirlariga nisbatan matn protsessorlarining afzalligi nimada?
- 2. Matn protsessorida hosil qilingan matn nima deb ataladi?
- 3. Word matn protsessorining ishga tushirish usullarini amalda ko'rsatib bering.
- 4. Word dasturida ishni tugallash usullarini amalda ko'rsatib bering.
- 5. Word matn protsessorining interfeysi nimalardan iborat?
- 6. Sarlavha satrida nimalar aks etadi?
- 7. Fayl menyusi qanday amallardan tashkil topgan? Izohlab bering.
- 8. Microsoft Word matn protsessorining uskunalar paneli qanday vazifani bajaradi?
- 9. Word interfeysi rasmidan shrift, satr, abzas kabi tushunchalarga misollar ko'rsating.
- 10. Shu darslikdan shrift, so'z, satr, hoshiya, abzas kabi tushunchalarga misollar ko'rsating.
- 11. Word dasturida saqlangan hujjat qaysi papkaga joylashadi?

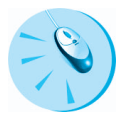

## *MASHQLAR*

1. Chap ustundagi atamalar izohini o'ng ustundan toping.

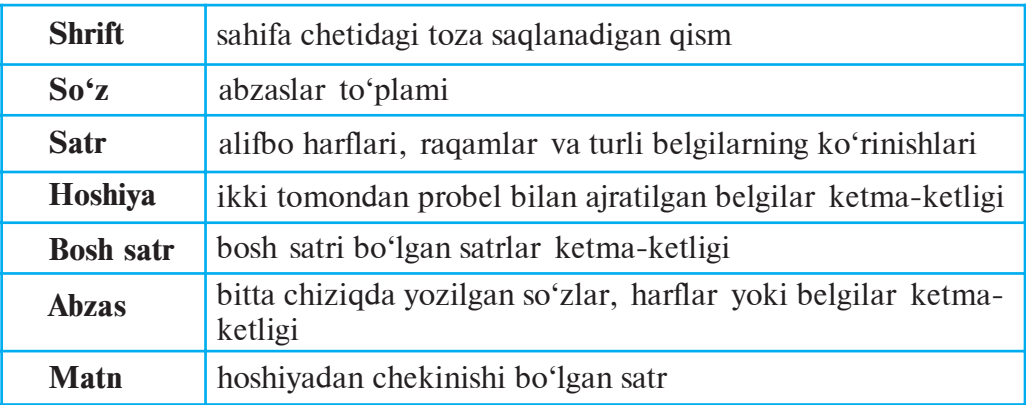

2. Nuqtalar o'rniga o'ng ustundagi belgilardan to'g'risini topib qo'ying.

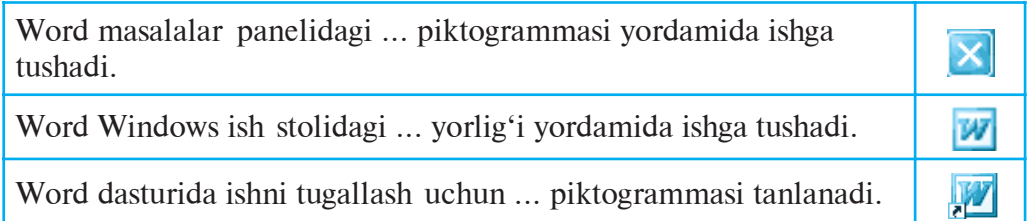

3. Word dasturida hujjat tarkibiga va quyidagi talabga rioya qilgan holda o'z haqingizda besh satrli matn yozing va «Tarjimayi hol» nomi bilan saqlang:

a) ismi sharifingiz, qachon va qayerda tug'ilgansiz?

b)1-sinfga qaysi yili va nechanchi maktabga o'qishga chiqgansiz, qaysi manzilda yashaysiz?

d)hozir nechanchi sinfda o'qiyapsiz, qaysi fanlarga qiziqasiz?

e) otangizning ismi sharifi, qachon va qayerda tug'ilgan, hozir qayerda ishlamoqda?

f) onangizning ismi sharifi, qachon va qayerda tug'ilgan, hozir qayerda ishlamoqda?

# **3-dars. WORDDA MATN YOZISH QOIDALARI**

Matn protsessorlarida matn yozish uchun faqat klavishlarni bosishning o'zi yetarli emas. **Word**da matn avvaldan puxta o'ylangan reja yoki tartib asosida yoziladi. Masalan, siz avvalgi darsda yozgan «Tarjimayi hol» nomli hujjat ham ma'lum bir savollarga javob berish orqali tayyorlandi. Biror hujjat tayyorlashni rejalashtirishda uning ko'rinishlarini, matn yozish qoidalarini, hujjatda harakatlanishni, tahrir qilish imkoniyatlarini bilish muhimdir.

## **HUJJATNING KO'RINISHLARI**

Word matn muharriri hujjatni tayyorlash maqsadidan kelib chiqib, uning quyidagi ko'rinishlarini tavsiya etadi.

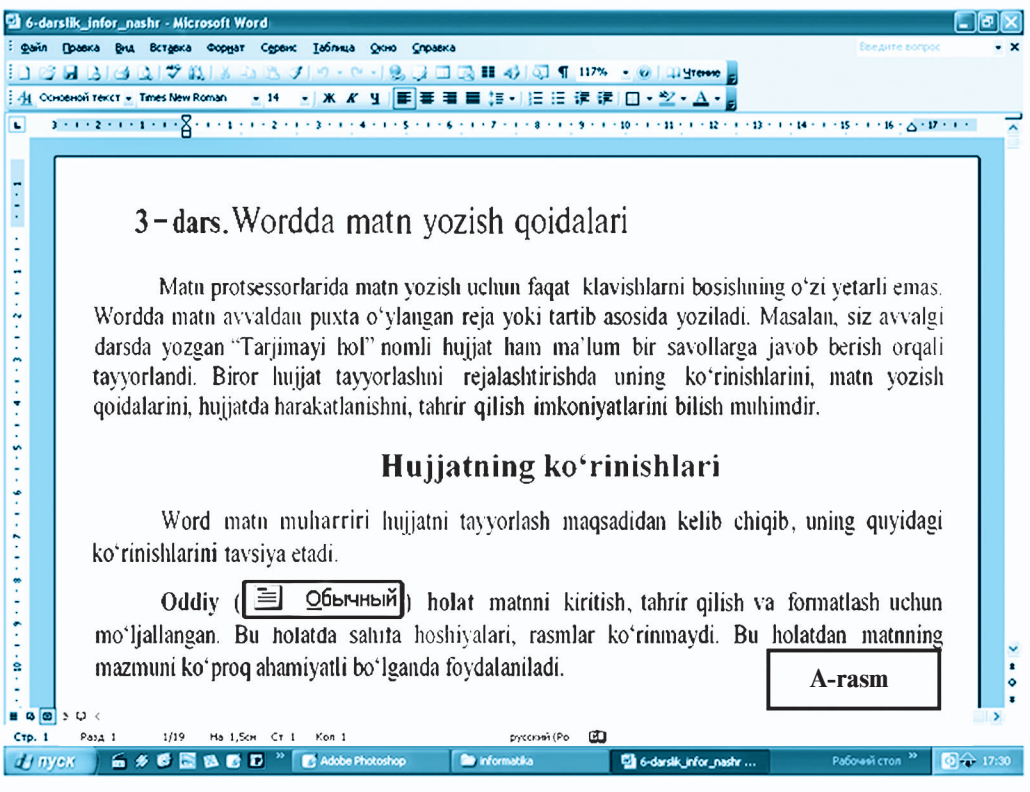

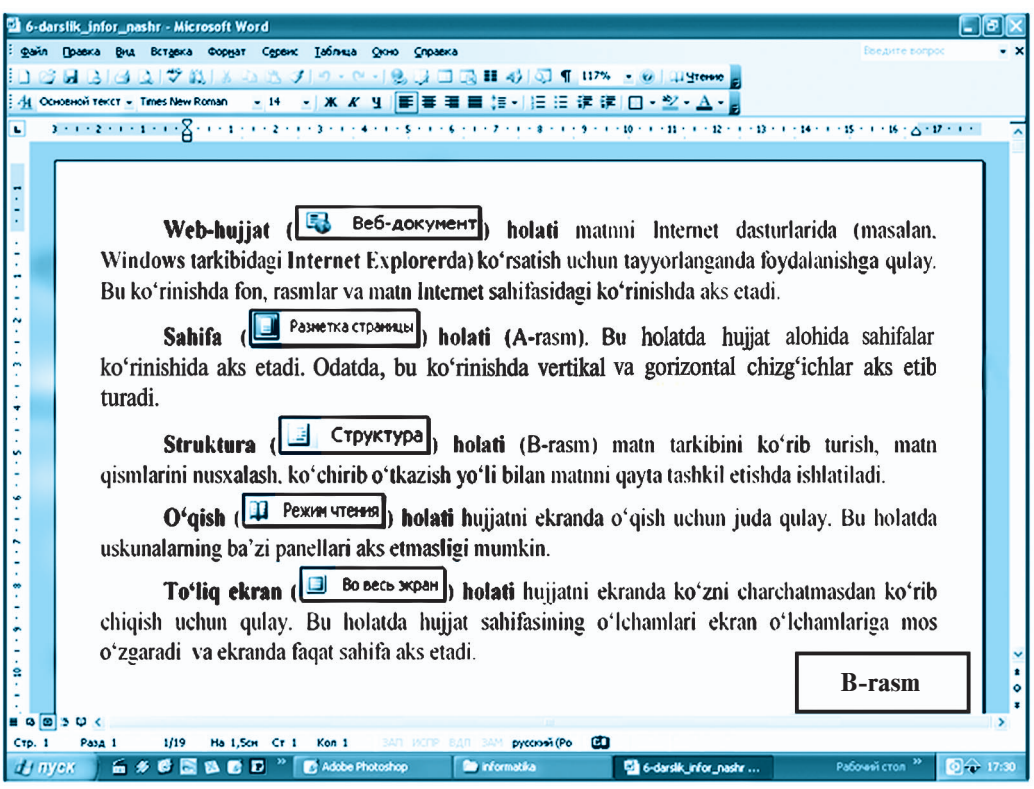

**Oddiy** (  $\equiv$  Обычный **holat** matnni kiritish, tahrir qilish va formatlash uchun mo'ljallangan. Bu holatda sahifa hoshiyalari, rasmlar ko'rinmaydi. Bu holatdan matnning mazmuni ko'proq ahamiyatli bo'lganda foydalaniladi.

Web-hujjat ( $\begin{bmatrix} 1 \\ 1 \end{bmatrix}$  Веб-документ) holati matnni Internet dasturlarida (masalan, **Windows** tarkibidagi **Internet Explorerda**) ko'rsatish uchun tayyorlanganda foydalanishga qulay. Bu holatda fon, rasmlar va matn Internet sahifasidagi ko'rinishda aks etadi.

Sahifa (**• F** Разметка страницы) holati (A-rasm). Bu holatda hujjat alohida sahifalar ko'rinishida aks etadi. Odatda, bu ko'rinishda vertikal va gorizontal chizg'ichlar aks etib turadi.

**Struktura** (**E** Структура) holati (B-rasm) matn tarkibini koʻrib turish, matn qismlarini nusxalash, ko'chirib o'tkazish yo'li bilan matnni qayta tashkil etishda ishlatiladi.

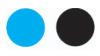

**O'qish** (**H** Peжим чтения) holati hujjatni ekranda o'qish uchun juda qulay. Bu holatda uskunalarning ba'zi panellari aks etmasligi mumkin.

**To'liq ekran** (**Fi** Bo Becb Expart) holati hujjatni ekranda ko'zni charchatmasdan ko'rib chiqish uchun qulay. Bu holatda hujjat sahifasining o'lchamlari ekran o'lchamlariga mos o'zgaradi va ekranda faqat sahifa aks etadi.

## **MATN YOZISH QOIDALARI**

Wordda matn yozganda quyidagilarni bilish maqsadga muvofiq:

• Barcha matn muharrirlarida bo'lgani kabi Wordda ham matnning bir satrga sig'magan qismi **yangi satr**ga avtomatik tarzda ko'chadi.

• Yangi abzasga o'tish uchun **Enter** klavishini bosish zarur.

• Har qanday tinish belgisidan keyin **probel** (bo'sh joy) klavishi bosilishi shart, tinish belgisidan oldin probel bosilmaydi.

• «**Qat'iy probel**»ni joylashtirish uchun Ctrl, Shift, probel klavishlari birgalikda bosiladi. Qat'iy tire satr oxirida yozilgan probel qatnashgan jumla (masalan, N. Solihova) ajralib qolmasligi uchun, ya'ni bir satrda joylashishi shart bo'lganda ishlatiladi.

• **«Defis»** (-) belgisi probellarsiz yoziladi, masalan: qovuntarvuz.

• **«Uzun tire»** (–) ikki tomondan probellar bilan ajratiladi. Uni yozish uchun Ctrl, Alt va yordamchi klavishlar majmuyidan «uzun tire» klavishlari birgalikda bosiladi.

• «**Qat'iy tire**»ni yozish uchun Ctrl, Shift va - klavishlari birgalikda bosiladi. Qat'iy tire satr oxirida yozilgan defis qatnashgan so'z (masalan, 5-sinf) ajralib qolmasligi uchun, ya'ni bir satrda joylashishi shart bo'lganda ishlatiladi.

• **Qavs, tutuq belgisi** yoki **qo'shtirnoq** ichiga olingan so'zlar ulardan probellar bilan ajratilmaydi, masalan: «Windows XP».

• **Rim raqamlari**ni yozish uchun I, V, X, L, C, M kabi bosh harflardan foydalaniladi.

2— Informatika, 6-sinf

## **HUJJAT BO'YICHA HARAKATLANISH**

Hujjatda yurgich klavishlar yordamida harakatlantiriladi:

• bir satrdan ikkinchisiga yoki bir belgidan ikkinchisiga o'tish klavishlari;

• bir so'zdan ikkinchisiga —  $\overline{C}$ trl klavishini bosib turgan holda  $\rightarrow$  yoki  $\leftarrow$  klavishlarini bosish yordamida;

• bir abzasdan ikkinchisiga —  $\overline{C}$ trl klavishini bosib turgan holda ↑ yoki ↓ klavishlarini bosish yordamida;

 $\bullet$  bir sahifadan ikkinchisiga — PageUp va PageDn klavishlari yordamida;

• satr boshiga  $\overline{Home}$ , satr oxiriga  $\overline{End}$  klavishlari vordamida;

• matn boshiga  $\boxed{\text{Ctrl}} + \boxed{\text{Home}}$ , matn oxiriga  $\boxed{\text{Ctrl}} + \boxed{\text{End}}$  klavishlari yordamida.

**Word**da hujjatni «varaqlash», ya'ni oldingi yoki keyingi satrlarni hamda sahifalarni ko'rishning quyidagi imkoniyatlari bor:

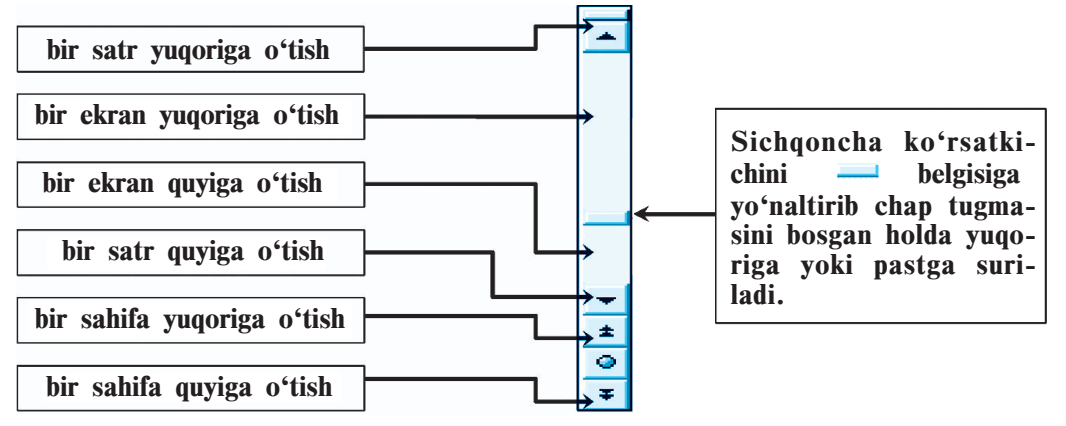

Chap tomondagi amallarni bajarish uchun sichqoncha ko'rsatkichini rasmda ko'rsatilgan joyiga yo'naltirib chap tugmasini bir marta bosish yetarli. Bu amallarni bajarganda yurgich joyi o'zgarmaydi.

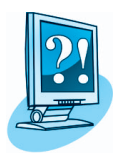

## *SAVOL VA TOPSHIRIQLAR*

- 1. Word dasturida hujjat ko'rinishlarining qanday holatlari bor?
- 2. Word dasturi ishga tushirilganda hujjat ko'rinishining qanday holati namoyon bo'ladi?
- 3. Wordda matn yozganda yangi abzasga qanday o'tiladi?
- 4. Wordda uzun tire yozilishini amalda bajaring.
- 5. Qat'iy tire yozilishini amalda ko'rsating.
- 6. Rim raqamlari qanday yoziladi?
- 7. Matn bo'ylab yurgichni qanday harakatlantirish mumkin? Amalda ko'rsatib bering.
- 8. Matnni varaqlash uchun qanday usullar bor?
- 9. Matn varaqlanganda yurgich qanday harakatlanadi?
- 10. Sichqonchadagi g'ildirakcha nima uchun kerak?
- 11. «Mening oilam» mavzusida besh satrli hujjat tayyorlang.

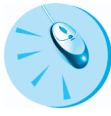

## *MASHQLAR*

1. Chap ustundagi sahifa holatlari xususiyatlarini o'ng ustundan toping.

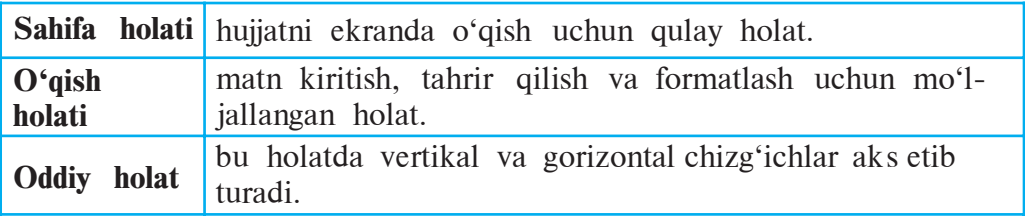

2. «Tarjimayi hol» nomli hujjatga quyidagi talabga rioya qilgan holda yangi abzasdan besh satrli ma'lumot qo'shing:

a) akangiz, ukangiz, opangiz, singlingizning ismi sharifi, ular qachon va qayerda tug'ilgan, hozir qayerda ishlamoqda yoki o'qimoqda? b) fanlardan olgan baholaringiz qanday?

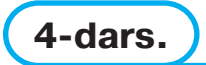

## **HUJJATLARNING ASOSIY 4-dars. PARAMETRLARI**

**Word** matn protsessorida ish boshlaganda, avval hujjatning ko'rinishini ko'z oldimizga keltirishimiz kerak. Chunki, hujjatning ko'rinishiga qarab qog'oz o'lchami, sahifa yo'nalishi, satrlar orasidagi masofa avvaldan belgilab olinadi.

## **HUJJAT PARAMETRLARI**

Biz hayotimizda turli-tuman hujjatlarga duch kelamiz. Inson tug'ilishi bilan unga tug'ilganlik haqida guvohnoma beriladi, salomatlik varaqasi ochiladi va hokazo. Uyda foydalanilgan elektr energiyasi uchun to'lov

kvitansiyasi, biror mavzuda tayyorlangan referat yoki insho ham shular jumlasidandir. Bu ro'yxatni uzoq davom ettirish mumkin. Ular birbiridan faqat mazmuni bilan emas, balki boshqa jihatlari bilan, jumladan, hujjatlarning o'lchamida ham farq qiladi. Turli hujjatlar turli o'lchamdagi qog'ozga yozilganini ko'p kuzatgansiz. Bundan tashqari, matn yozilganda sahifaning chap, o'ng, yuqori va pastki qismidan turlicha masofa qoldiriladi. Turli hujjatlarda satrlar orasidagi masofa ham har xil bo'lishi mumkin. Hujjatlarda bu kabi cheklanishlar juda ko'p uchraydi.

Matn protsessorlarida tayyorlanayotgan hujjatning turiga qarab **sahifa parametrlari** va **matn parametrlari (shrift, abzas)** belgilab olinadi. Ular **hujjatlarning parametrlari** deb yuritiladi.

## **SAHIFA PARAMETRLARI**

Biror hujjat tayyorlashda, avvalo u qanday o'lchamdagi qog'ozga bosilishi belgilab olinadi. Shunga ko'ra, sahifa o'lchamlari tanlanadi. Buning uchun **Fayl** menyusiga kiriladi. Fayl menyusi amallari ketmaketligidan **Sahifa parametrlari** (Параметры страницы) amali tanlanadi.

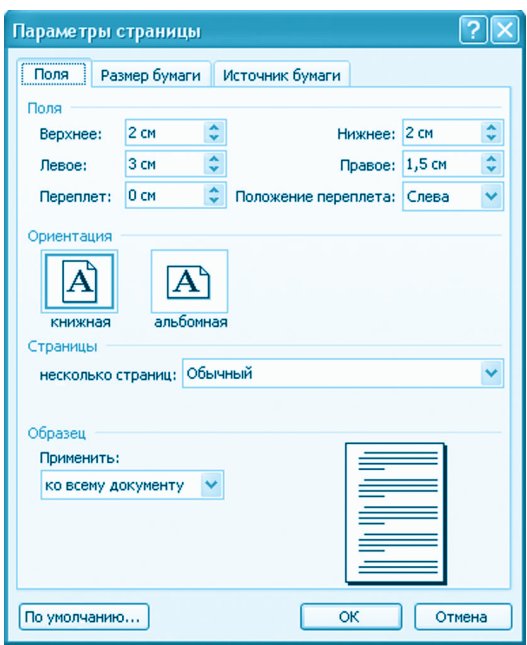

Ekranda **Sahifa parametrlari** muloqot oynasi paydo bo'ladi. U uchta ilova (amallar majmuyi)dan iborat. Ulardan **Ho**shiya ( $\sqrt{p}$ <sub>0</sub>, ilovasi ekranda aks etadi. Bu ilovada sahifaning yuqori, pastki, chap va o'ng tomonlaridan qancha bo'sh joy qoldirilishi ko'rsatiladi. Ilovaning Namuna (Obpaseu) qismida tanlangan parametrlarga mos sahifa nusxasi aks etib turadi. Biror parametr o'zgartirilsa, ushbu sahifa nusxasi ham mos ravishda darhol o'zgaradi. Shu ilovaning o'zida sahifa yo'nalishi ham belgilab olinadi. U **kitob** sahifasi (KHMXHasa) yoki albom sahifasi (anboomHag) ko'rinishida bo'lishi mumkin.

Sahifa yo'nalishi tanlangach, qog'oz o'lchamlari belgilanadi. Buning uchun **Qog'oz o'lcham**lari (**Pasmep bymarm**) ilovasi tanlanadi. Bu ilova orqali sahifaning eni (kengligi) va bo'yi (balandligi) kiritiladi yoki taklif etilgan o'lchamlardan biri tanlanadi. Masalan, **A4 formatida** sahifa kengligi **21 sm,** balandligi **29,7 sm, Letter formatida** sahifa kengligi **21,59 sm,** balandligi **27,94 sm** va hokazo.

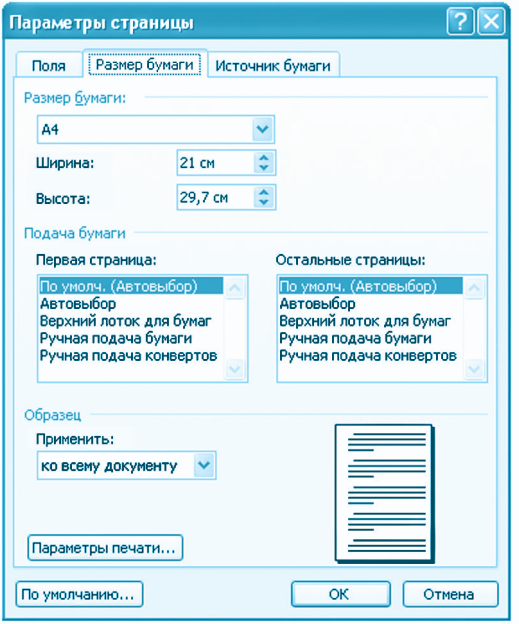

Sahifa o'lchamlari va hoshiyalar o'rnatilgach, **Sahifa parametrlari** muloqot oynasidagi **«OK»** tugmasi (sichqoncha yordamida) tanlanadi yoki Enter klavishi bosiladi.

#### **SHRIFT PARAMETRLARI**

Sahifa parametrlari tanlangach **matn parametrlari** (shrift turi, shrift o'lchami, abzas chekinishi, satrlar orasidagi masofa) belgilab olinadi.

Kerakli shriftni tanlash uchun **Format** menyusiga kirib, **Shrift...** (<sup>A Шрифт...</sup>) bo'limi tanlanadi. Ekranda **Shrift** muloqot oynasi hosil bo'ladi (22-betdagi rasmga qarang).

**Shrift** oynasida berilgan **shrift yozuv shakli**dan biri tanlanadi. Masalan, **Times New Roman**. Tanlangan shrift yozuv shakli shriftlar ro'yxatining yuqorisida joylashgan maxsus darchada aks etadi. **Shakl** (HavepTaHue:) oynasida berilgan shriftning «oddiy», «og'ma», «qalin», «qalin og'ma» ko'rinishlaridan birini tanlaymiz. Masalan, «oddiy» (Обычный).

«O'lcham» (**Pasmep**:) oynasidan shrift o'lchamini tanlaymiz. Masalan, 12. Shrift rangini tanlash uchun Matn rangi (**LEET TEKCTE**) dar-

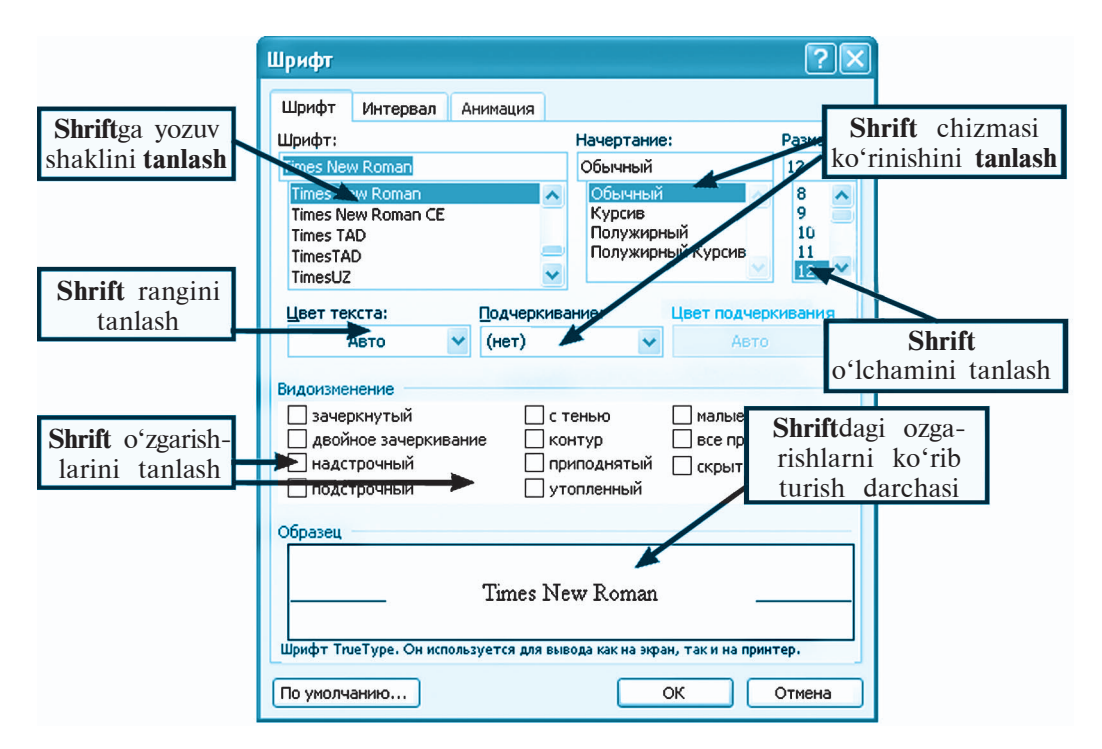

chasining o'ng tomonidagi tugma (pastga qaragan strelka) bosiladi. Ekranda bir qancha rangli kvadratchalar hosil bo'ladi. Sichqoncha yordamida shu ranglardan biri tanlanadi. Masalan, qizil. Shrift turi, shakli, o'lchami va rangi tanlab bo'lingach, Shrift muloqot oynasidagi OK tugmasi yoki Enter klavishi bosiladi.

Shrift parametrlarini **FORMATLASH**ni uskunalar panelidan ham tanlash mumkin.

## **ABZAS PARAMETRLARI**

Abzas parametrlarini (abzas chekinishi, satrlar orasidagi masofani) **belgilash uchun <b>Format** menyusining **Abzas** ( $\overline{\Xi}$ , Absau...) bo'limi tanlanadi.

Hosil bo'lgan **Abzas** muloqot oynasining **Chekinishlar** va **intervallar** ( Отступы и интервалы) ilovasi tanlanadi (23-betdagi rasmga qarang).

Ushbu ilovaning Chekinish bo'limida *Abzas chekinishi,* Interval bo'limida esa *satrlar orasidagi masofa* tanlanadi.

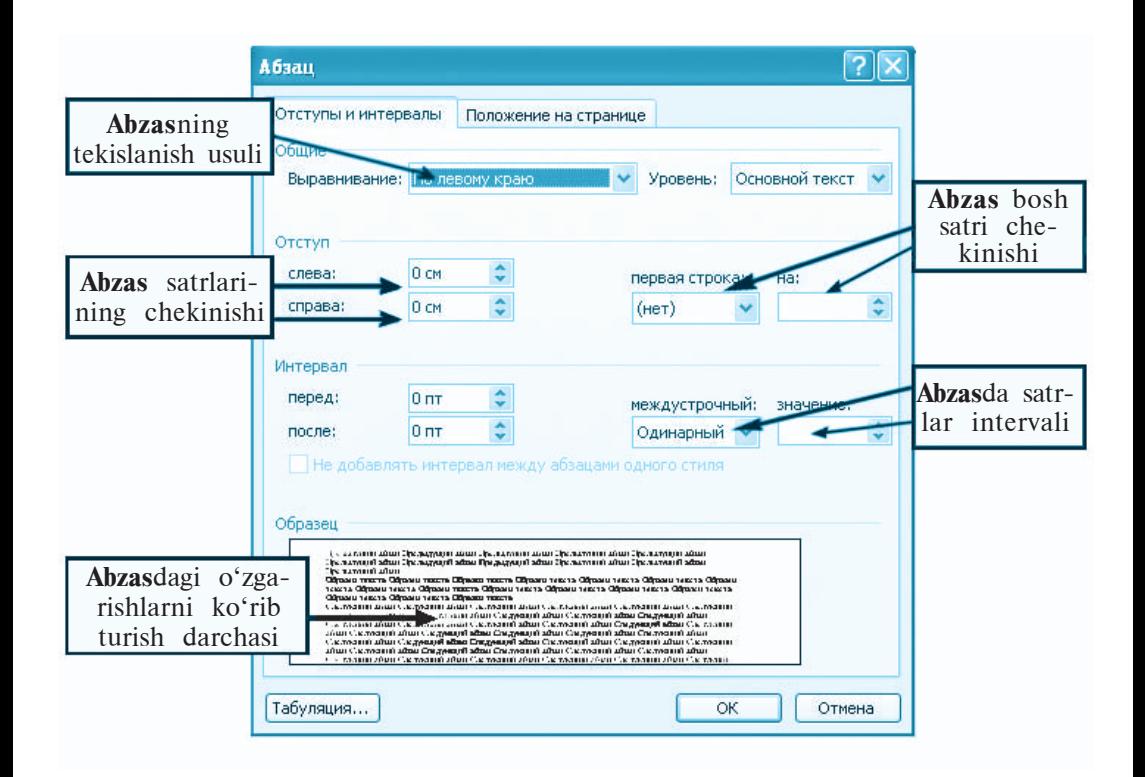

Buning uchun maxsus ajratilgan joyga kerakli qiymatlarni kiritish yoki taklif etilgan qiymatlardan birini tanlash lozim. Masalan, abzas chekinishi 1,27 santimetr va satrlar orasidagi masofa 1,5 interval. Mazkur ilovada ham **Namuna** darchasi bo'lib, unda tanlangan qiymatlarga mos matn namunasi aks etib turadi. Kerakli qiymatlar kiritilgach **OK** tugmasi yoki Enter klavishi bosiladi.

Abzas chekinishini **Gorizontal chizg'ich**dan ham o'rnatish mumkin. Buning uchun gorizontal chizg'ichdagi abzas chekinish ko'rsatkichi sichqoncha yordamida o'ng tomonga keraklicha suriladi.

Bu usul ancha qulay bo'lgani uchun, odatda, shu usuldan foydalaniladi.

## *SAVOL VA TOPSHIRIQLAR*

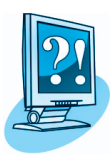

- 1. Rasmiy hujjatlarga misollar keltiring.
- 2. Hujjatlarning asosiy parametrlarini sanab o'ting.
- 3. Matn parametrlari deganda nima tushuniladi?
- 4. Sahifa o'lchamlari qanday o'rnatiladi?
- 5. Sahifa yo'nalishi deganda nima tushuniladi?
- 6. Hoshiya nima va u qanday o'rnatiladi?
- 7. Abzas chekinishi deganda nimani tushunasiz?
- 8. Sizning kompyuteringizda qanday shrift yozuv shakllari bor?
- 9. Shrift o'lchami haqida gapirib bering.
- 10. Shrift rangini qanday o'zgartirish mumkin?
- 11. Satrlar orasidagi masofa qanday o'zgartiriladi?

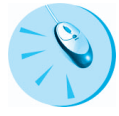

## *MASHQLAR*

1. «Tarjimayi hol» nomli hujjatda shrift o'lchamlarini, ranglarini, abzasning tekislanish usuli, chekinishlarini o'zgartiring.

2. Sahifa parametrlaridan albom sahifasini tanlab, shriftning turli rang va o'lchamlaridan foydalanib «Mening Vatanim» nomli besh satrdan iborat hujjat tayyorlang.

# **5-dars. HUJJAT HOSIL QILISH VA SAQLASH**

**Word**da matnli hujjat hosil qilish va saqlash usullari ko'p bo'lib, ular vaziyatga qarab qo'llaniladi. Bu usullarni eslab qolishingiz uchun ozgina mashq qilishingiz kifoya.

## **HUJJAT HOSIL QILISH**

Matnli hujjat tayyorlash uchun, avvalo, yangi sahifa (ishchi maydoni) hosil qilinadi. Microsoft Word matn protsessorida bu quyidagicha amalga oshiriladi:

a) ishga tushgan dastur |Документ 1 | nomi bilan yangi hujjat hosil qilishni taklif etadi;

b) Fayl menyusidan **Hosil qilish** (**| Создать**) buyrugʻi tanlanadi. Natijada matn terish uchun yangi sahifa ochiladi. Bu ishni **STANDART** uskunalar panelidagi **Hosil qilish** tugmasini bosish bilan ham amalga oshirish mumkin.

Shunday qilib matnli hujjat tayyorlash jarayoni boshlanadi. Hosil qilinayotgan matnli hujjatning xususiyatlariga qarab yuqorida aytib o'tilgan parametrlar mos ravishda o'rnatiladi.

Ma'lumki, matn jumlalardan, jumlalar so'zlardan, so'zlar esa harflardan tashkil topadi. Bundan tashqari, matnda tinish belgilari va maxsus belgilar ham ishlatiladi. Bu belgilarning hammasi klaviaturada mavjud. Shu sababli mazkur klavishlarning klaviaturada joylashish tartibini qanchalik yaxshi bilsangiz, matn terish shunchalik oson bo'ladi. Buning uchun kerakli belgili klavishlarni ketma-ket bosish kifoya. Bosilgan klavishga mos belgi ishchi maydonining yurgich (kursor) ko'rsatib turgan joyiga yoziladi va yurgich bir o'rin o'ngga suriladi.

Yodingizda bo'lsa, yurgichning harakatini boshqaruvchi yana bir necha klavishlar bor. Ulardan eng muhimi Enter klavishidir. Enter klavishi bosilganda yurgich keyingi qator boshiga ko'chadi. Bu esa matnda abzas tugab, yangi abzas boshlanganini bildiradi. Yurgichni «Chapga», «O'ngga», «Yuqoriga», «Pastga» yo'nalish klavishlari mos ravishda chap, o'ng, yuqori va pastga siljitadi.

Ba'zi klavishlarda ikkita yoki uchta belgining tasviri tushirilgan bo'ladi (*qarang*: 5-sinf):

 $\begin{array}{|c|c|c|c|c|c|}\hline \textbf{A} & \textbf{B} & \textbf{B} & \textbf{B} & \textbf{B} & \textbf{B} & \textbf{B} \\ \hline \textbf{A} & \textbf{B} & \textbf{B} & \textbf{B} & \textbf{B} & \textbf{B} & \textbf{B} & \textbf{B} & \textbf{B} \\ \hline \textbf{A} & \textbf{B} & \textbf{B} & \textbf{B} & \textbf{B} & \textbf{B} & \textbf{B} & \textbf{B} & \textbf{B} & \textbf{B} \\ \hline \textbf{A} & \$ 

Bu klavishlarni bosganda, unda tasvirlangan belgilardan qaysi biri ekranga chiqarilishi kompyuter va klaviatura qaysi holatda ishlayotganiga bog'liq. Masalan,  $\frac{v_{\text{M}}}{v_{\text{M}}}$  klavishi bosilganda ekranga to'rt xil belgidan bittasi chiqariladi:

1. Kompyuter lotin alifbosi va kichik harflar holatida bo'lsa «v» belgisi.

2. Kompyuter lotin alifbosi va katta harflar holatida bo'lsa «V» belgisi.

3. Kompyuter kirill alifbosi va kichik harflar holatida bo'lsa «M» belgisi.

4. Kompyuter kirill alifbosi va katta harflar holatida bo'lsa «M» belgisi ekranga chiqariladi.

Alifboning kichik harflari **«quyi registr»**, katta harflari **«yuqori registr»** belgilari deyiladi. Kompyuter ishga tushirilganda klaviatura, odatda, quyi registr holatida bo'ladi. Yuqori registr belgilarini ekranga chiqarish uchun kerakli klavish Shift klavishi bilan birgalikda bosiladi. Demak, yuqori registr Shift klavishi bosib turilgan vaqtda ishlaydi. Shift klavishi qo'yib yuborilishi bilan klaviatura quyi registr holatiga qaytadi.

Ba'zan matnning biror qismini faqat bosh harflarda yozishga to'g'ri keladi. Bunday holda, odatda, Caps Lock klavishidan foydalaniladi. Bu klavish bosilganda klaviaturaning o'ng yuqori qismida **Caps Lock** indikatori yonadi va klaviatura yuqori registr holatiga o'tadi. Caps Lock klavishi qaytadan bosilsa, **Caps Lock** indikatori o'chadi va klaviatura quyi registr holatiga qaytadi.

Bosh harflarni yozish uchun Shift klavishini bosishni unutmang! Faqat bosh harflarni yozish kerak bo'lganda Caps Lock klavishidan foydalaning!

#### **HUJJATNI SAQLASH**

Hosil qilingan matnni diskda saqlab qo'yish lozim. Buning uchun matnni oxirigacha yozib bo'linishini kutish shart emas. Odatda, matnning kiritilishi boshlanishi bilan uni diskda saqlab, matn yozib bo'linguncha vaqt-vaqti bilan saqlab turishni takrorlash maqsadga muvofiq. Chunki turli sabablarga ko'ra, kompyuter o'chib qolishi mumkin. Bu holda diskda matnning oxirgi marta saqlangan qismi qoladi.

Matnni saqlash uchun, agar u birinchi marta saqlanayotgan bo'lsa, **Fayl** menyusidan **Saqlash** ( ) yoki **«...kabi saqlash»** ( ) buyrug'i tanlanadi. Natijada ekranda **«hujjatni saqlash»** muloqot oynasi hosil bo'ladi (27-betdagi rasmga qarang).

Kerakli papka (**Папка**) tanlanib, fayl nomi (masalan, «Informatikadan referat») yoziladi va Saqlash (НС Сохранить) tugmasi bosiladi. Navbatdagi saqlashda fayl menyusidagi **Saqlash** buyrug'ini yoki **STANDART** uskunalar panelidagi **s** saqlash tugmasini tanlash kifoya.

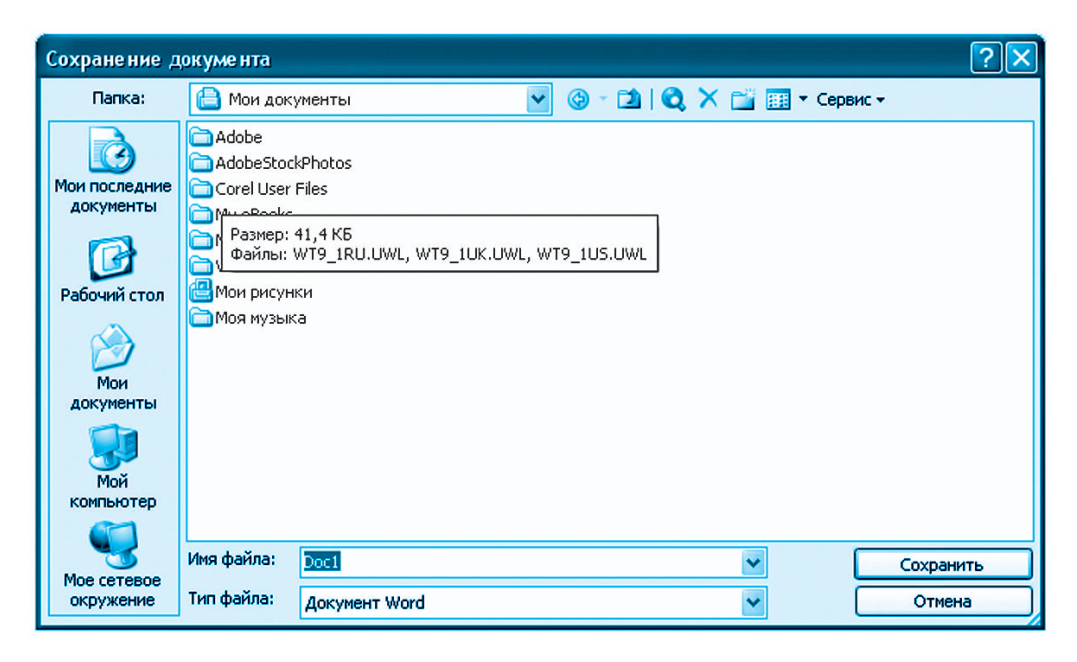

Agar avval saqlangan faylni boshqa nom bilan yoki boshqa papkada saqlash lozim bo'lsa, u holda **Fayl** menyusidan **«...kabi saqlash»** (Coxpaнить как...) buyrug'i tanlanadi.

Yozayotgan matningizni vaqt-vaqti bilan saqlab turish yodingizdan chiqmasin!

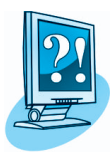

## *SAVOL VA TOPSHIRIQLAR*

- 1. Matnli hujjatni hosil qilish nimadan boshlanadi?
- 2. Word dasturida yangi hujjat hosil qilish uchun qanday amallar bajariladi?
- 3. Qaysi uskunalar paneli yordamida yangi sahifa hosil qilinadi? Amalda ko'rsating.
- 4. Matnda yurgich qaysi klavishlar yordamida harakatlantiriladi?
- 5. Bitta klavishdagi bir necha belgidan qaysi biri ekranga chiqadi?
- 6. Quyi registr va yuqori registr deganda nimani tushunasiz?
- 7. Bosh harflarni yozish uchun qo'shimcha qaysi klavish bosiladi?
- 8. Faqat bosh harflarni yozish holatiga qaysi klavish yordamida o'tiladi?
- 9. Hujjatni saqlashning qanday usullari bor? Amalda ko'rsating.

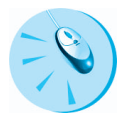

### *MASHQLAR*

1. «Mening Vatanim» nomli hujjatni oching. Shu hujjat orqali yangi sahifa hosil qiling va bo'sh hujjatni «O'zbekiston madhiyasi» nomi bilan saqlang.

2. «O'zbekiston madhiyasi» nomli hujjatni oching va Vatanimiz madhiyasi naqarotini yozing.

## **6-dars. HUJJATLARNI TAHRIR QILISH**

Qo'lda yoki yozuv mashinkasida yozilgan matnga tuzatish kiritish mushkul. Aksariyat hollarda tuzatish kiritilgan matn qaytadan oqqa ko'chiriladi. Matn muharrirlari va matn protsessorlari esa matnlarga ixtiyoriy tuzatishlar kiritish imkoniyatini beradi. Matnli hujjatga tuzatishlar kiritish *hujjatni tahrir qilish* deyiladi. Masalan, hujjatni tahrir qilish jarayonida biror belgi o'chiriladi, almashtiriladi yoki joylashtiriladi, matnning ma'lum qismi o'chiriladi, nusxasi ko' chiriladi yoki joyi almashtiriladi.

## **MATNGA YANGI BELGI QO'SHISH**

Matn yozilganda xatoliklarga yo'l qo'yilgan bo'lishi mumkin. Yozish jarayonida tez-tez fikr o'zgarib turishi mumkin. Bu holda umuman bexato yozilgan matnga ham qo'shimchalar va tuzatishlar kiritiladi.

Matnni tahrir qilishda eng ko'p bajariladigan ishlardan biri bu ortiqcha belgini o'chirish yoki tushib qolgan belgini oraga joylashtirishdir.

Matnga yangi belgilarni kiritish quyidagicha bajariladi:

1. Yurgich matnning kerakli belgilar kiritilishi lozim bo'lgan joyiga o'rnatiladi.

2. Kerakli belgilar klaviaturada teriladi.

## **MATN QISMINI BELGILASH**

Matnda belgilangan biror qism **blok** deyiladi. Odatda, blok qora fonda oq belgi ko'rinishida (masalan, **bo'yalib**) tasvirlanadi. Blok ustida turli amallar (o'chirish, nusxalash, ko'chirib o'tkazish, formatlash va boshqalar)ni bajarish mumkin.

Matnda blok ajratish **klaviatura** yoki **sichqoncha** yordamida amalga oshirilishi mumkin. Klaviatura yordamida blok ajratish uchun yurgich kerakli qismning (belgi, so'z, satr yoki abzas, sahifa) birinchi belgisi oldiga\_joylashtiriladi. Soʻng |Shift| klavishini bosib turgan holda |→ yoki ↓ yo'nalish klavishi kerakli matn qismi belgilanguncha bosib turiladi. Hujjatni to'liq ajratish uchun Ctrl klavishini bosib turgan holda  $\overline{A}$  lotin harfi ham bosiladi.

Sichqoncha yordamida blok ajratish koʻp usulda amalga oshiriladi. Masalan:

• yurgichni **belgilanishi kerak bo'lgan qism** oldiga joylashtirib sichqonchaning chap tugmasini bosgan holda harakatlantirish;

• **so'z**ni belgilash uchun yurgichni so'z ustiga olib borib sichqonchaning chap tugmasini ikki marta bosish;

• **abzas**ni belgilash uchun yurgichni abzas ustiga olib borib sichqonchaning chap tugmasini uch marta bosish;

• **abzas**ni belgilash uchun sichqoncha ko'rsatkichini abzas oldidagi hoshiyaga olib borib, chap tugmasini ikki marta bosish;

• **jumla**ni belgilash uchun yurgichni uning ustiga olib borib Ctrl klavishini bosib turgan holda sichqonchaning chap tugmasini bir marta bosish;

• **satr**ni belgilash uchun sichqoncha ko'rsatkichini satr oldidagi hoshiyaga olib borib, chap tugmasini bir marta bosish;

• **matn**ni to'liq belgilash uchun sichqoncha ko'rsatkichini biror satr oldidagi hoshiyaga olib borib, chap tugmasini uch marta bosish;

• matnning **to'g'ri to'rtburchak shaklidagi qismi**ni Alt klavishini bosib turib sichqonchaning chap tugmasini bosib turgan holda belgilash;

• dasturning **Holat satri**da joylashgan **BAJ** yozuvli tugmaga sichqoncha ko'rsatkichini yo'naltirgan holda chap tugmasi ikki marta bosilsa, matnda belgilash tartibiga o'tiladi va matn belgilanadi, so'ng yana matn kiritish tartibiga o'tkazish uchun sichqoncha ko'rsatkichini **BAJ** yozuvli tugmaga yo'naltirib chap tugmasi ikki marta bosiladi.

### **HUJJATDA O'CHIRISH**

Ba'zan matn yozish jarayonida xato yozilgan belgini o'chirish zarur bo'lib qoladi. Agar yurgich o'chirilishi kerak bo'lgan belgidan keyin turgan bo'lsa  $-\leftarrow$  (Enter klavishidan yuqorida joylashgan va ikkinchi nomi Backspace bo'lgan) klavishni, oldin turgan bo'lsa — Delete klavishini bosish yetarli.

*Matnning belgilangan qismini o***'***chirish.* Agar hujjatning so'z, jumla, satr yoki abzas kabi qismini o'chirish lozim bo'lsa, bu qismni blokka olib Delete klavishini bosish kifoya. Ba'zan, o'chirilgan qismni boshqa joyga joylashtirish lozim bo'ladi. Bunday holda kerakli qismni blokka olib, Tahrir (Правка) menyusidan **Qirqib olish** (  $\frac{X}{A}$  Вырезать) bo'limi yoki **STANDART** uskunalar panelidan — **qirqib olish** tugmasi bosiladi. Natijada qirqib olingan qism **bufer** deb ataluvchi yordamchi xotirada vaqtinchalik saqlanib qoladi.

## **HUJJATDA NUSXA KO'CHIRISH**

*Matnning belgilangan qismidan nusxa ko***'***chirish.* Matnning nusxa ko'chiriladigan qismi blokka olinadi va **Tahrir** menyusidagi **Nusxalash** ( $\left( \frac{\mathbb{F}^n}{n} \right)$  buyrug'i tanlanadi. Blokdagi matn buferga joylashadi. Buferdagi axborotni matnning biror yeriga qo'yish uchun yurgich matnning tanlangan yeriga qo'yiladi va **Tahrir** menyusidagi **Joylashtirish** (**Веставить**) buyrug'i beriladi. Yuqoridagi amallarni, mos ravishda, **STANDART** uskunalar panelidagi  $\mathbf{B}$  – nusxalash va  $\mathbf{B}$  – joy**lashtirish** tugmalarini bosish orqali ham bajarish mumkin.

*Matnning belgilangan qismini matnning ixtiyoriy joyiga ko***'***chirib o***'***tkazish.* Matnning ko'chirib o'tkaziladigan qismi blokka olinadi. **STANDART** uskunalar panelidagi **Qirqib olish** tugmasi bosiladi. Natijada matnning belgilangan qismi ekrandan o'chadi va buferga joylashadi. Yurgich matnning kerakli joyiga qo'yilib, **STANDART** uskunalar panelidagi **Joylashtirish** tugmasi bosiladi. Matnning belgilangan qismini matnning ixtiyoriy joyiga ko'chirib o'tkazishning yana bir usuli: sichqoncha yurgichini belgilangan blokning ixtiyoriy

nuqtasiga olib kelinadi. Sichqonchaning chap tugmasini bosib turgan holda sichqoncha ko'rsatkichini matnning kerakli joyiga olib kelinadi va sichqoncha tugmasi qo'yib yuboriladi.

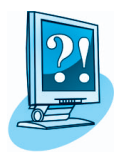

## *SAVOL VA TOPSHIRIQLAR*

- 1. Matnni tahrir qilish deganda nimani tushunasiz?
- 2. Matnni tahrir qilishda ishlatiladigan amallarni ayting.
- 3. Matndagi ortiqcha belgi qanday o'chiriladi?
- 4. Matnga «tushib qolgan» belgilar qanday kiritiladi?
- 5. Blok deganda nimani tushunasiz?
- 6. Matnning biror qismi qanday qilib blokka olinadi?
- 7. Matnning belgilangan qismi ustida qanday amallarni bajarish mumkin?
- 8. Matnning belgilangan qismidan nusxa ko'chirish nima va u qanday amalga oshiriladi?
- 9. Abzasni blokka olishning qanday usullari bor? Amalda ko'rsatib bering.
- 10. Belgini blokka olishning qanday usullari bor? Amalda ko'rsatib bering.
- 11. Satr, jumla va matnni blokka olishning barcha usullarini amalda ko'rsatib bering.
- 12. Hujjatda yurgich oldidagi belgi qanday o'chiriladi? Keyin turgan belgi-chi?
- 13. Hujjatning so'z, jumla, satr yoki abzas kabi qismi qanday o'chiriladi? Amalda ko'rsatib bering.

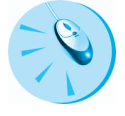

## *MASHQLAR*

1. «O'zbekiston madhiyasi» nomli hujjatni oching va madhiyani to'liq yozing. Bunda O'zbekiston Respublikasi madhiyasi naqarotidan nusxa ko'chirib oling va uni navbatdagi banddan keyin qo'ying.

2. «O'zbekiston madhiyasi» nomli hujjatda yo'l qo'ygan xatolaringizni tuzating.

3. «Tarjimayi hol» nomli hujjatdan nusxa ko'chirish amalidan foydalanib «Mening oilam» nomli hujjatni to'ldiring.

Avval aytilganidek, matn protsessorlarida hujjatning tashqi ko'rinishi chiroyli chiqishi uchun shrift turi, o'lchami, rangi va abzas tekislanishi, chegara chizish kabi bezaklar bilan boyitilishi mumkin. Bu kabi amallarni bajarish *formatlash* deyiladi. Formatlash shrift, matn yoki abzasga nisbatan qo'llanilishi mumkin. Bu darsda formatlashga oid amallar bilan tanishasiz.

### **MATNNI FORMATLASH**

Matndagi shriftning rangi, chizma ko'rinishi, o'lchami, yozuv shakli quyidagicha tanlanadi:

1. Formatlanishi kerak bo'lgan qism belgilanadi, ya'ni **blokka** olinadi.

2. **Format** menyusidan **Shrift** (**A** Ulpher...) bo'limi tanlanadi.

3. Blokka biror yozuv shaklini berish uchun **Shrift** shaklini tanlash darchasidan kerakli yozuv shakli tanlanadi.

4. Shrift uchun kerakli rang, o'lcham, chizma ko'rinishi va boshqa o'zgarishlar mos darchalardan tanlanadi.

5. Shriftdagi o'zgarishlarni ko'rib turish darchasida kerakli natija ko'zga tashlanganda **OK** tugmasi tanlanadi yoki Enter klavishi bosiladi.

## **ABZASNI FORMATLASH**

Yodingizda bo'lsa, abzas quyidagi xususiyatlarga ega edi:

• abzas kengligi;

• sahifada tekislanish usuli (chap yoki o'ng chegara, markazga tomon va sahifa kengligi bo'yicha);

• abzasning bosh satri va keyingi satrlarning chap va o'ng hoshiyadan chekinishi;

• intervali (satrlar orasining kengligi). Abzasni formatlash uchun:

1) yurgichni shu abzasga joylashtiriladi;

2) **Format** menyusidan **Abzas** ( $\overline{\Xi}$  A<sub>63</sub>au...) bo'limi tanlanadi;

3) zarur formatlash amallari bajariladi va abzasdagi o'zgarishlarni ko'rib turish darchasida kerakli natija aks etganda **OK** tugmasi tanlanadi yoki Enter klavishi bosiladi.

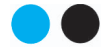

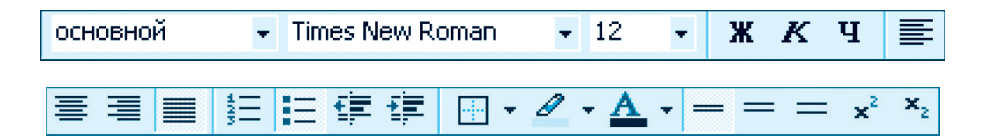

Matnni yoki abzasni formatlashni yuqoridagi rasmda aks etgan **FORMATLASH** uskunalar paneli yordamida bajarish ancha qulay. Bunda amallar ko'rgazmali shaklda aks etadi.

Umuman, formatlashni matn terish jarayonida yoki matn terib bo'lingandan keyin ham bajarish mumkin.

## **FORMATLASH USKUNALAR PANELIDAN FOYDALANISH**

*Matnning belgilangan qismini formatlash.* Formatlash uchun matnning qismi blokka olinadi. **FORMATLASH** uskunalar panelidan «chap tomonga», «o'rtaga», «o'ng tomonga» va «sahifa kengligi bo'yicha» joylashtirish tugmalaridan biri bosiladi.

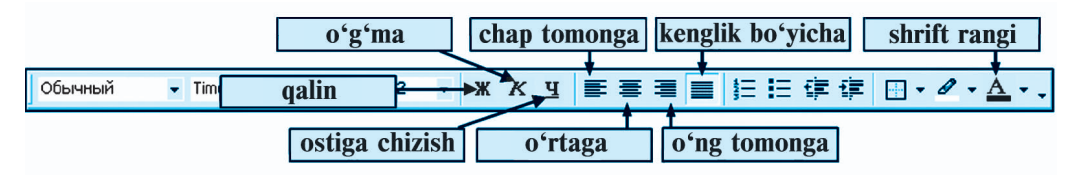

*Matnning belgilangan qismidagi yozuv ko***'***rinishini o***'***zgartirish* uchun matnning kerakli qismi blokka olinadi. **FORMATLASH** uskunalar panelidan «qalin», «og'ma» va «ostiga chizish» tugmalaridan biri bosiladi.

*Matnning belgilangan qismidagi shrift o***'***lchamini o***'***zgartirish* uchun matnning kerakli qismi blokka olinadi. **FORMATLASH** uskunalar panelidan **12 · «o'lcham»** (**Pasmep**) tugmasidagi uchburchak belgisi bosiladi va taklif etilgan o'lchamlardan biri tanlanadi yoki klaviaturadan ixtiyoriy o'lcham qiymati kiritiladi.

*Matnning belgilangan qismidagi shrift rangini o***'***zgartirish.* Shrift rangini o'zgartirish uchun matnning kerakli qismi blokka olinadi. **FORMATLASH** uskunalar panelidan  $\overline{A}$   $\cdot$  shrift rangi ( $\overline{A}$  =  $\overline{B}$  =  $\overline{B}$ ) tugmasidagi uchburchak belgisi bosiladi va taklif etilgan ranglardan kerakligi tanlanadi.

3— Informatika, 6-sinf

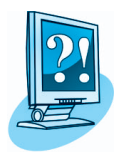

## *SAVOL VA TOPSHIRIQLAR*

- 1. Hujjatni formatlash deganda nima tushuniladi?
- 2. Formatlashda qaysi menyu va uskunalar paneli qo'llaniladi?
- 3. Matnning belgilangan qismidagi yozuv ko'rinishi qanday o'zgartiriladi?
- 4. Matnning belgilangan qismidagi shrift o'lchami qanday o'zgartiriladi?
- 5. Matnning belgilangan qismidagi shrift rangi qanday o'zgartiriladi?
- 6. Matnni formatlash deganda nima tushuniladi?
- 7. Matnni formatlash imkoniyatlarini amalda ko'rsatib bering.
- 8. Abzas formatlanganda nimasi o'zgaradi?
- 9. Abzasni formatlash imkoniyatlarini amalda ko'rsatib bering.
- 10. FORMATLASH paneli orqali blok o'lchamini o'zgartirishni amalda ko'rsatib bering.
- 11. FORMATLASH paneli orqali blok rangini o'zgartirishni amalda ko'rsatib bering.

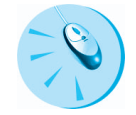

## *MASHQLAR*

1. «O'zbekiston madhiyasi» nomli hujjatning formatini o'zgartiring.

2. «Tarjimayi hol» va «Mening oilam» nomli hujjatlarning formatini o'zgartiring.

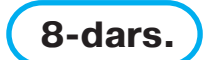

## **HUJJATNI TAHRIR QILISH VA 8-dars. FORMATLASHGA OID MASHQLAR**

1. Word dasturida Respublikamiz **Davlat bayrog'i** tavsifi to'g'risida matn yozing, shu nomda saqlang, tahrir qiling va formatini o'zgartiring.

2. Wordda «Mening maktabim» mavzusida kichik hikoya yozing, shu nomda saqlang, tahrir qiling va formatini o'zgartiring.

3. Quyidagi mavzulardan biriga mos matn yozing, formatini o'zgartiring va saqlang:

a) «Ona vatan — O'zbekistonim!»;

b)«Assalom, Navro'z!»;

d)«Oltin kuz»;

e) «Suv — hayot manbayi»;

f) «Kitob — bilim chirog'i»; g) «Maktab — bilim o'chog'i»; h)«Sog'lom tanda — sog' aql».

## **HUJJATLARDA RASMLAR 9-dars. BILAN ISHLASH**

Ayrim hujjatlarni tayyorlashda jadval va rasmlardan ham foydalaniladi. Gazeta, jurnal yoki kitob sahifalarida bunday holatni ko'p uchratgansiz. Jumladan, qo'lingizdagi darslik sahifalarida ham turli rasm va jadvallar mavjud. Turli chizma va rasmlar hujjatlarni ko'rgazmali, qiziqarli va tushunarli bo'lishiga xizmat qiladi.

## **MS WORD RASMLAR KOLLEKSIYASIDAGI RASMNI HUJJATGA JOYLASHTIRISH**

Hujjatlarga rasmlarni turli usullar yordamida joylashtirish mumkin. Shulardan biri faylda saqlanayotgan tayyor rasmlarni matnli hujjatga joylashtirishdir. Word matn protsessori bu vazifani qanday amalga oshirishini ko'rib chiqamiz.

Word matn protsessori dasturiy ta'minotiga 100 dan ziyod rasmlar kirgan bo'lib, ulardan turli hujjatlarni bezatishda foydalanish mumkin. Buning uchun yurgich matnning rasm joylashtirilishi kerak bo'lgan joyiga o'rnatiladi. So'ngra **Joylashtirish** menyusining **Rasm** (**PHCYHOK**  $\rightarrow$  **)** bo'limidan **Rasmlar** (**E** KapTHERM... ) bandi tanlanadi. Natijada ekranga Kli plar kolleksiyasi  $\frac{1}{k}$  (: Konnekuws knunos  $\leftarrow \frac{1}{k}$ ) nomli muloqot oynasi chiqadi. U **Izlash** (Èñêàòü), **Ko'rib chiqish** (Просматривать), Obyektlarni izlash (Искать îáúåêòû) bandlari hamda mavjud rasmlar aks etib turuvchi maxsus oynadan iborat.

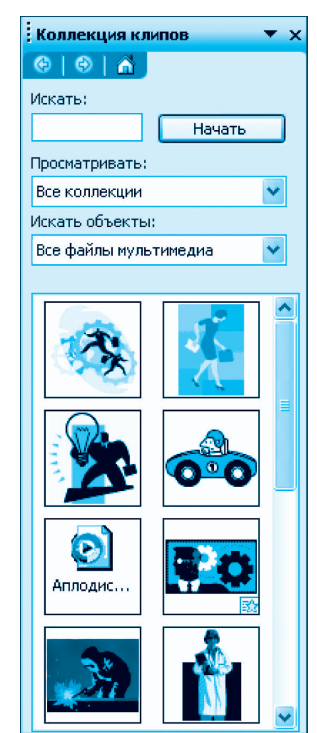

Kli plar kolleksiyasida turli mavzularga oid rasmlar, fotosuratlar, filmlar va tovushlar bo'lib, kerakli rasm sichqoncha yordamida tanlanadi. Ya'ni, sichqoncha ko'rsatkichini kerakli rasm ustiga olib kelib, chap tugmasi bosiladi. Natijada hujjatning yurgich turgan joyiga tanlangan rasm nusxasi joylashadi. Masalan, avtomobildagi odam rasmini tanlasak, u hujjatda quyidagi ko'rinishda aks etadi:

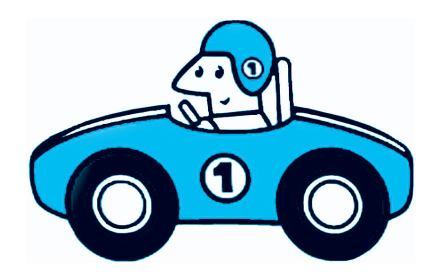

Tabiiyki, yuzdan ortiq rasmlar ichidan keraklisini izlab topishga ko'p vaqt sarflanadi. Bu ishni tezlashtirish uchun rasmlarni mavzular bo'yicha ko'rib chiqish mumkin. Bu quyidagicha amalga oshiriladi:

1. **Kliplar kolleksiyasi** muloqot oynasi ochiladi.

2. **Ko'rib chiqish** (Просматриâàòü) bandidagi mavzular ro'yxati ochiladi.

3. Keltirilgan ro'yxatdan kerakli mavzu, masalan, **Yil fasllari** (Bpeмена года) tanlanadi. Agar tanlangan mavzu ham kichik mavzulardan iborat bo'lsa, bizning holda Qish (Зима), Yoz (Лето), Kuz ( $O$ сень), unda bu mavzular ichidan hech bo'lmaganda bittasini tanlash lozim bo'ladi.

4. Sichqoncha yordamida **Boshlash** Hayatb bosiladi. 5. Kerakli rasm hujjatga joylashtiriladi.

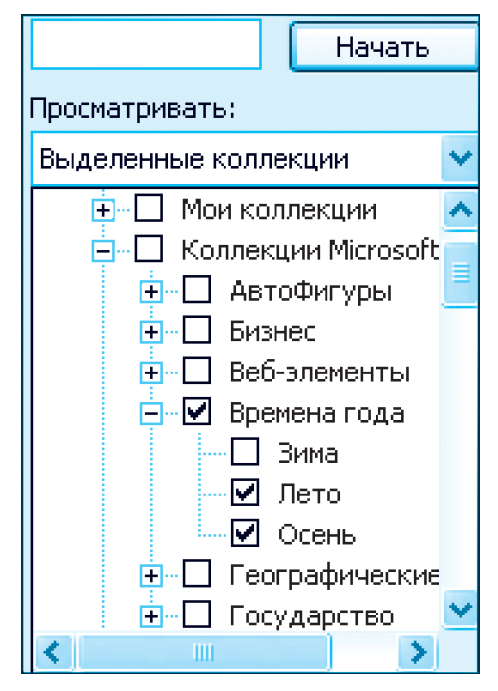
#### **HUJJATGA RASMNI FAYLDAN JOYLASHTIRISH**

Hujjatga faqatgina Word kolleksiyasidagi rasmlarni emas, balki ixtiyoriy rasmli fayldagi rasmni joylashtirish ham mumkin. Buning uchun **Joylashtirish** (*B*CTABUTL) menyusining **Rasm** (**PHCYHOK** )

bo'limidan **Fayldan** ( ) bandi tanlanadi. Natijada ekranga **Rasm qo'shish** (Добавление рисунка) oynasi chiqadi.

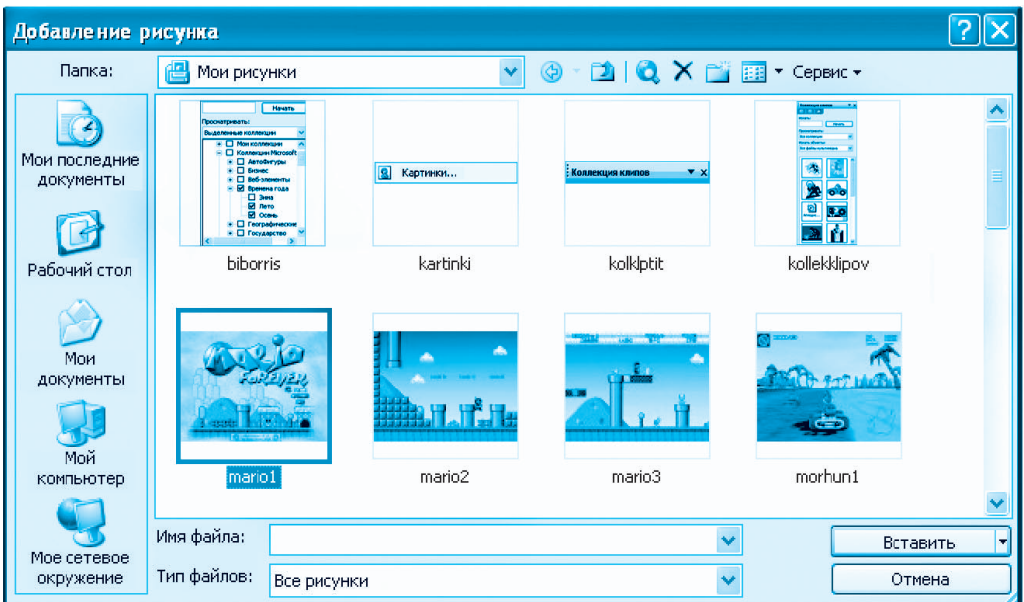

Ushbu oynada kerakli papkani tanlash uchun **Papka** (Папка) bandi, tanlangan papkada joylashgan rasmlar aks etib turuvchi maxsus maydon va tanlangan rasmni hujjatga joylashtirish uchun **Joylashtirish** tugmasi mavjud. Maxsus maydonda aks etgan rasmlardan birini tanlash uchun sichqoncha ko'rsatkichini shu rasm ustiga olib kelinadi va chap tugmasi bosiladi. Tanlangan rasm atrofida ko'k rangli hoshiya hosil bo'ladi. Tanlangan rasmni hujjatga joylashtirish uchun sichqoncha yordamida **Joylashtirish** tugmasi bosiladi.

#### **HUJJATDAGI RASM FORMATINI O'ZGARTIRISH**

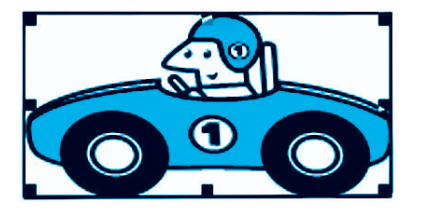

Hujjatda rasm matn bilan uyg'un joylashishi uchun ko'p hollarda rasmning o'lchamlari va joylashish holatini, ya'ni formatini o'zgartirish lozim bo'ladi. Hujjatga joylashtirilgan rasm formatini o'zgartirish uchun avval tegishli rasm belgilab olinadi.

Buning uchun sichqoncha ko'rsatkichi rasm ustiga olib kelinadi va chap tugmasi bosiladi. Belgilangan rasm atrofi (chegarasi) chiziq bilan o'raladi. U to'g'ri to'rtburchak shaklida bo'lib, uchlari va tomonlarining o'rtalarida rasm o'lchamini o'zgartirish imkonini beruvchi nuqtalari bor. Sichqoncha ko'rsatkichini ushbu nuqtalardan birining ustiga olib kelinib, chap tugmasi bosilgan holda biror tomonga siljitilsa rasm kichrayadi yoki aksincha kattalashadi. Belgilangan rasmdan nusxa ko'chirish yoki uni o'chirish belgilangan matnlarni nusxalash va o'chirish kabi amalga oshiriladi.

Wordda rasmni matnga nisbatan joylashish holatini tanlash imkoniyati bor. Buning uchun rasmni belgilab, sichqoncha ko'rsatkichi rasm ustida turgan holda o'ng tugmasi bosiladi. Hosil bo'lgan kontekst

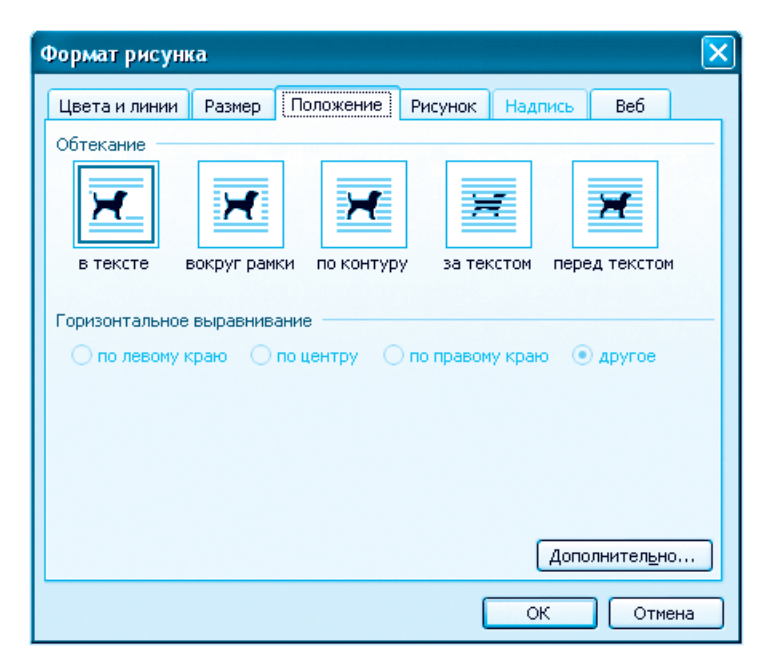

menyudan **Rasm formati** (Формат рисунка) bandi tanlanadi. Ekranda aks etgan Rasm formati lavhasidan **Holat** (Положение) bandi tanlanadi. Endi quyida keltirilgan 5 ta holatdan birini sichqoncha yordamida tanlash mumkin:

- Matn orasida (**B rekcre**);
- Ramka atrofida (BOKPVT paMKH);
- **Kontur bo'vlab** ( $\pi$ **o** kohtvpv);
- **Matnning orqasida** (за текстом);
- **Matnning oldida** (перед текстом).

Shuningdek, mazkur holatlarni tanlash uchun **Rasm formati** lavhasida ularga mos kichkina rasmlar ham berilgan. Bunday kichkina rasmlarda sahifaga joylashtirilgan rasm matnga nisbatan qanday joylashishi tasvirlangan. Kerakli holatni tanlash uchun unga mos rasmcha ustiga sichqoncha ko'rsatkichi olib kelinib, chap tugmasi bosiladi. Natijada tanlangan kichkina rasm atrofida ko'k rangli hoshiya hosil bo'ladi. So'ngra sichqoncha yordamida <sup>ok</sup> tugmasi bosiladi.

Ta'kidlash joizki, **matn orasida** holatida rasm matnning ajralmas qismi (shrift) sifatida joylashadi. Uni sahifadagi satrlar bo'ylab matnning bir bo'lagi sifatida siljitish mumkin. Qolgan holatlarda esa, rasm matndan alohida bo'lib, uni sahifaning istalgan yeriga joylashtirish mumkin.

MS Word dasturining **CHIZISH** (**PHCOBAHHE**) uskunalar paneli yordamida bir necha rasmni birlashtirish yoki birlashtirilgan rasmlarni ajratish, joylashish usulini o'zgartirish, Rasmlar, Tayyor shakllar va WordArt obyekti bo'limlariga kirish, rasmning chegara chiziqlari rangini, o'lchamini va ko'rinishini o'zgartirish, rasmlarga soya berish mumkin.

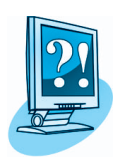

# *SAVOL VA TOPSHIRIQLAR*

- 1. Matnli hujjatlarga nima uchun rasm va jadvallar joylashtiriladi?
- 2. Hujjatlarda rasm joylashtirish kerak bo'lgan joy qanday ko'rsatiladi?
- 3. Hujjatlarga rasm joylashtirish uchun Word matn protsessorida qanday amallar bajariladi?
- 4. Hujjatdagi rasm qanday belgilanadi?
- 5. Hujjatdagi rasmdan nusxa ko'chirish va joylashtirishni amalda ko'rsating.
- 6. Hujjatdagi rasmni qanday qilib o'chirish mumkin?
- 7. Hujjatdagi rasm o'lchamlari qanday o'zgartiriladi?

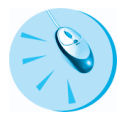

#### *MASHQLAR*

1. Word kliplar kolleksiyasidagi bir necha rasmni birlashtiring.

2. Word kliplar kolleksiyasidagi rasmni matnga joylashtiring va formatlarini o'zgartiring.

3. «Tarjimayi hol» nomi bilan saqlagan faylingizga mavzuga oid rasmlar joylashtiring.

4. «Mening oilam» mavzusida saqlab qo'ygan hikoyangizga mos rasmlar joylashtiring.

# **HUJJATLARDA SHAKLLAR 10-dars. VA CHIZMALAR**

Hujjat mazmunli va chiroyli chiqishi uchun matnga ba'zan shakl yoki rasm joylashtirish lozim bo'ladi. Agar u Word kolleksiyasida bo'lmasa-chi? U holda siz Paint dasturidan foydalanishingiz mumkin. Lekin Word dasturining shakl va chizma chizish imkoniyatlari ham borki, undan foydalanish ishingizni ancha osonlashtiradi. Bu darsdagi ko'pgina amallar sizga Paint dasturidan ma'lum bo'lgani uchun ularni bajarish qiyin bo'lmaydi.

#### **CHIZISH USKUNALAR PANELI**

Biz avvalgi darslarda matnli hujjatlarga rasmlarni joylashtirishni ko'rib chiqdik. Uncha murakkab bo'lmagan chizmalarni matn protsessorining imkoniyatlaridan foydalanib ham chizish mumkin. Bu ishni quyidagi **CHIZISH** (**P**HEOBAHHEREFIGHER DATA paneli yordamida bajarish mumkin:

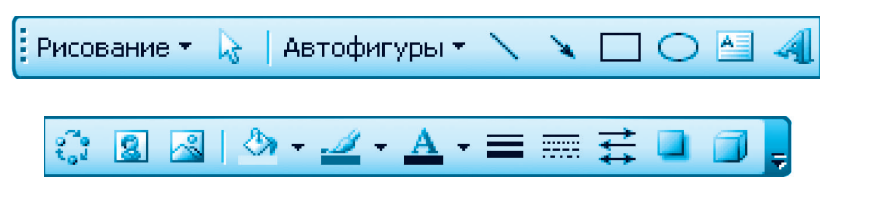

Mazkur paneldagi asosiy tugmalar quyidagi vazifalarni bajaradi:

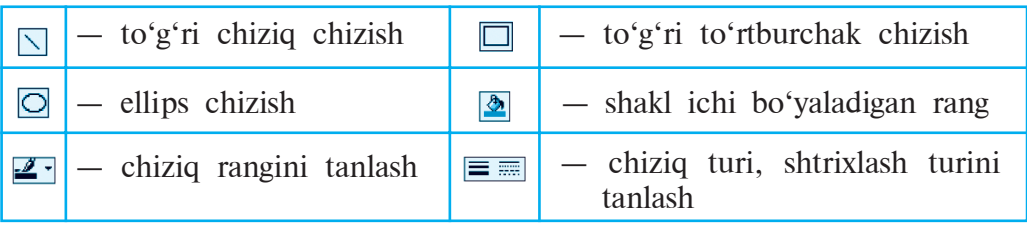

Bulardan tashqari, Tayyor shakllar (<del>Автофигуры -</del>) bo'limi juda ko'p tayyor shakllarning uskunalarini taklif etadi. Bo'limdagi shakllar turli xil bo'lgani uchun mazmuniga ko'ra guruhlarga ajratilgan. Masalan, Chiziqlar ( $\frac{1}{\sqrt{2}}$ Линии), Asosiy shakllar ( $\overline{Q}$  Основные фигуры), Blok-sxe**ma** ( $\overline{\mathcal{Z}}_n$  Блок-схема), **Yulduzlar va lentalar** ( $\overline{\mathcal{Z}}_n$  Звезды и ленты) guruhlari yordamida yoy, siniq chiziq, uchburchak, silindr kabi xilma-xil shakllarni chizish mumkin.

**Ta'sir ko'rsatish** ( **Действия -** ) bo'limi yordamida esa shakllarni burish, akslantirish, birlashtirish, birlashtirilgan shakllarni ajratish, shakllarning ko'rinishi tartibini o'zgartirish mumkin.

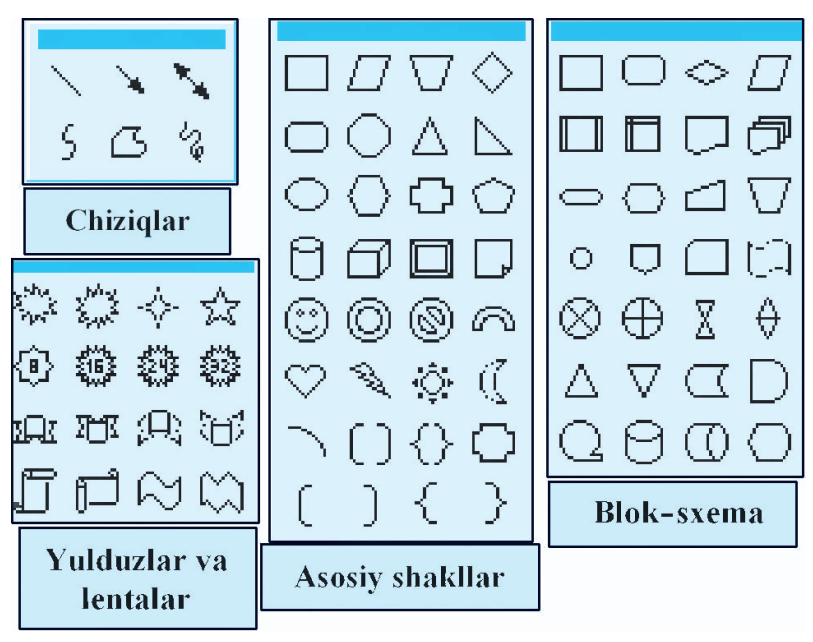

# **To'g'ri chiziq chizish**

**CHIZISH** uskunalar panelidagi to'g'ri chiziq tugmasi tanlangach, sichqoncha ko'rsatkichi «**+**» ko'rinishga keladi. Sichqoncha ko'rsatkichi chiziladigan chiziq boshlanishi kerak bo'lgan nuqtaga olib

kelinadi va chap tugmasi bosilgan holda chiziqning oxirgi nuqtasiga olib boriladi. So'nggi nuqtada sichqonchaning chap tugmasi qo'yib yuboriladi.

#### **To'g'ri to'rtburchak chizish**

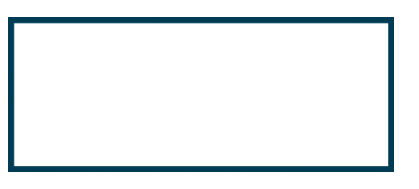

**CHIZISH** uskunalar panelidagi **to'g'ri to'rtburchak** tugmasi tanlangach, sichqoncha ko'rsatkichi «**+**» ko'rinishga keladi. Sichqoncha ko'rsatkichi chiziladigan to'rtburchakning yuqorigi chap burchagiga

olib kelinadi. Sichqonchaning chap tugmasini bosib turgan holda ko'rsatkichi to'rtburchakning o'ng pastki burchagiga olib boriladi va qo'yib yuboriladi. Umuman olganda, chizishni to'rtburchakning ixtiyoriy burchagidan boshlash mumkin. Chizish to'rtburchakning qaysi burchagidan boshlansa, aynan unga qarama-qarshi burchagida tugatiladi.

#### **Ellips chizish**

**CHIZISH** uskunalar panelidagi **ellips** tugmasi tanlangach, sichqoncha ko'rsatkichi «**+**» ko'rinishga keladi. Yuqorida ko'rsatilgandek (to'rtburchak chizilganidek) amallar bajariladi. Ya'ni sichqoncha ko'rsatkichi xayolan to'rtburchak bor deb, shu to'rtburchakning biror burchagiga sichqoncha ko'rsatkichi olib kelinadi va sichqonchaning chap

tugmasini bosib turgan holda sichqoncha ko'rsatkichi to'rtburchakning qarama-qarshi burchagiga olib boriladi va qo'yib yuboriladi.

#### **Yoy chizish**

 **CHIZISH** uskunalar panelidagi **Tayyor shakllar** bo'limining **Asosiy shakllar** guruhidan yoy tugmasi tanlanadi. Ellips chizilgandagi amallar bajariladi. Faqat ellips o'rniga yoy chiziladi.

**Chizmani formatlash**

Belgilangan *chizma rangini o***'***zgartirish* uchun **CHIZISH** uskunalar panelidagi **chiziq rangi** tugmasidagi uchburchak bosiladi va taklif etilgan ranglardan biri tanlanadi.

Belgilangan *chiziq turini yoki shtrix turini o***'***zgartirish* uchun **CHIZISH** uskunalar panelidagi  $\equiv$   $\equiv$  chiziq turi yoki shtrix turi tugmasi bosiladi va taklif etilgan chiziq yoki shtrix turidan biri (tekis chiziq, shtrix chiziq, yo'nalishli chiziq va hokazo) tanlanadi.

Belgilangan *shaklni bo***'***yash* uchun **CHIZISH** uskunalar panelidagi **shakl ichini bo'yash rangi** (LBET BAJNEKIN) tugmasi bosiladi va taklif etilgan ranglardan biri tanlanadi.

Belgilangan *shaklni akslantirish yoki burish* uchun **CHIZISH** uskunalar panelidagi **Ta'sir ko'rsatish** bo'limining **chapdan o'ngga akslantirish, o'ngdan chapga akslantirish** yoki **burish** tugmalaridan biri bosiladi.

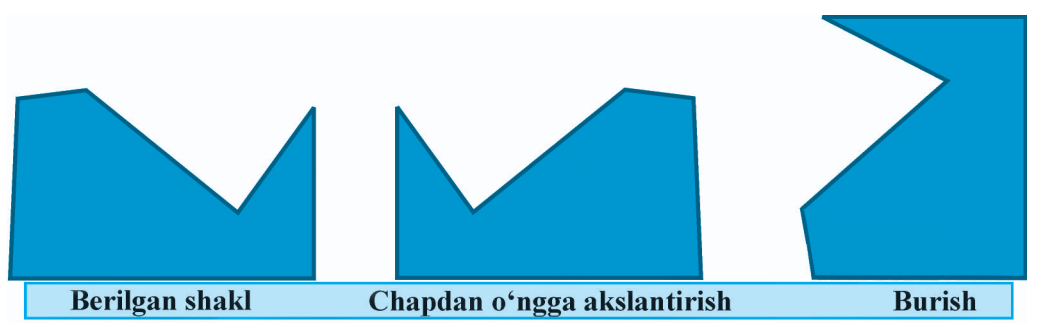

Yuqoridagilardan ko'rinib turibdiki, MS Word dasturi sodda shakllardan murakkab chizmalar hosil qilish imkonini beradi. Chizmalarni bo'yash uchun tavsiya qilingan ranglar ko'lami juda keng.

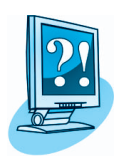

#### *SAVOL VA TOPSHIRIQLAR*

- 1. Word matn protsessorida chizmalar chizish uchun qaysi uskunalar panelidan foydalaniladi?
- 2. CHIZISH uskunalar paneli yordamida qanday amallarni bajarish mumkin?
- 3. Word matn protsessorida to'g'ri chiziq qanday chiziladi?
- 4. Belgilangan chiziq turi yoki shtrix turi qanday o'zgartiriladi?
- 5. Word matn protsessorida to'g'ri to'rtburchak qanday chiziladi?
- 6. Wordda ellips qanday chiziladi?
- 7. Wordda yoy qanday chiziladi? Amalda ko'rsating.
- 8. Wordda chiziq rangi qanday o'zgartiriladi?
- 9. Wordda shakl ichi qanday bo'yaladi? Amalda ko'rsating.
- 10. Wordda chizmalar qanday akslantiriladi? Amalda ko'rsating.
- 11. Wordda shakllar qanday buriladi? Amalda ko'rsating.

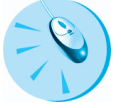

#### *MASHQLAR*

1. Chiziq va to'rtburchak chizish amallaridan foydalanib Robot rasmini chizing.

- 2. Chizish amallaridan foydalanib, uycha rasmini chizing.
- 3. Chizish amallaridan foydalanib, kompyuter rasmini chizing.
- 4. 1—3-mashqlardagi chizmalarni turli ranglarga bo'yang.

# **RASM VA CHIZMALARGA OID 11-dars.** AMALIY DARS

1. Word imkoniyatlaridan foydalanib 45-betdagi rasmlarni chizing. 2. «Davlat bayrog'i» nomi bilan saqlangan hujjatga bayrog'imiz rasmini chizing va mos ranglar bilan bo'yang.

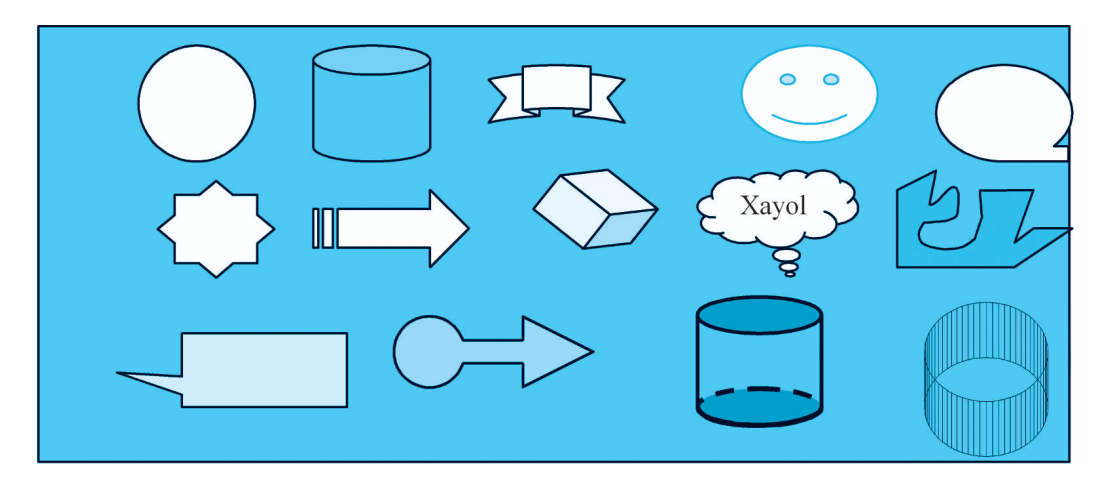

3. «Kompyuter xonasi» nomli hujjatni hosil qiling, albom sahifasi ko'rinishiga o'tkazing va shu kompyuter xonasining deraza tomonidagi devori aks etgan rasmni Word imkoniyatlaridan foydalanib chizing.

#### **HUJJATLARDA JADVALLAR 12-dars. BILAN ISHLASH**

Amaliyotda hujjatlarga rasmlar bilan bir qatorda jadvallarni ham joylashtirishga to'g'ri keladi. Jadvallar turli-tuman bo'lishi mumkin. Masalan, maktabingizdagi dars jadvali, kundalik daftaringiz yoki sinf jurnali sahifasi, biror futbol turniri jadvali va hokazo. Bu jadvallarning ko'rinishi ham, mazmuni ham turlicha bo'lgani bilan ularning hammasi ma'lum miqdordagi ustun va satrlardan tashkil topgan.

#### **JADVAL HAQIDA TUSHUNCHA**

Ixtiyoriy jadval *n* ta *ustun* va *m* ta *satr*dan iborat bo'ladi. Ular o'z navbatida kataklardan tashkil topadi. Jadvalning asosiy elementi bu **katak**. Wordda katakni o'ziga xos *mikrohujjat* deyish mumkin. Katakka matn yozish, uni formatlash, hatto rasmlarni joylashtirish ham mumkin. Misol sifatida Wordda hosil qilingan quyidagi 3 ta ustunli va 4 ta satrli, kataklar soni 12 ta (3\*4 =12) bo'lgan jadvalni keltiramiz:

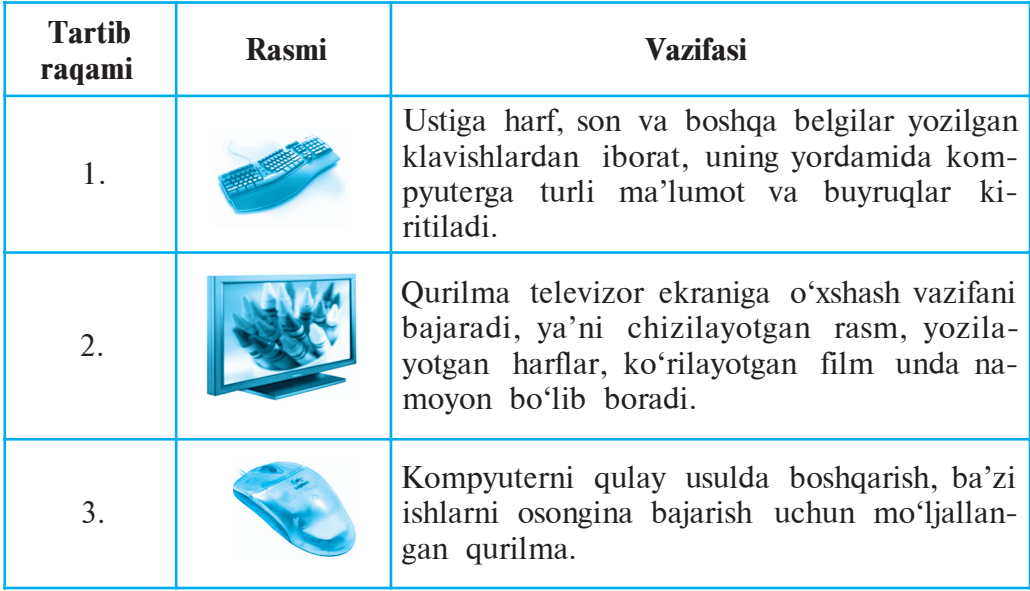

#### **WORDDA JADVAL JOYLASHTIRISH**

Wordda jadval hosil qilish jarayonini ko'rib chiqamiz. Aytaylik, yuqoridagi jadvalni hosil qilish kerak bo'lsin. Word matn protsessorida bu quyidagicha amalga oshiriladi:

1. Avval jadvalning ustun va satrlari soni aniqlanadi: bizning holatda jadval 3 ta ustun va 4 ta satrdan iborat.

2. **Birinchi usul:** ustun va satrlar soni aniqlangach, **Jadval** (<sup>Tabniqua</sup>) menyusining **Joylashtirilsin** (**BETABATE Fig. 1**) bo'limidan **Jadval** (Ell Tatimua) bo'limi tanlanadi. Hosil bo'lgan muloqot oynasiga ustunlar va satrlar soni kiritiladi. Enter klavishi bosiladi yoki sichqoncha yordamida **OK** tugmasi tanlanadi.

**Ikkinchi usul: STANDART** uskunalar panelidan **Jadval joylashtirish** uskunasi **tanlanadi**. Hosil bo'lgan kataklar majmuyidan sichqoncha yordamida kerakli sondagi kataklar belgilanadi va sichqonchaning chap tugmasi bosiladi.

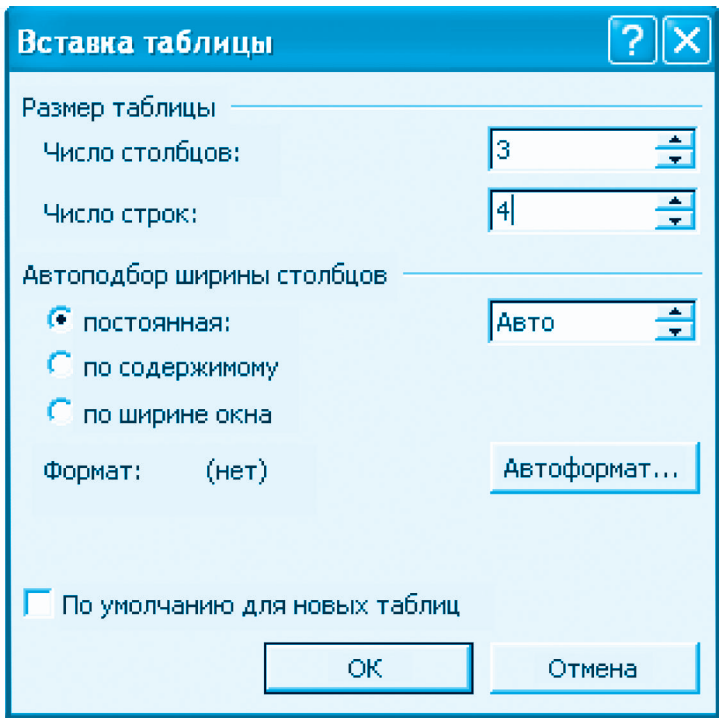

Natijada ushbu ko'rinishdagi jadval hosil bo'ladi:

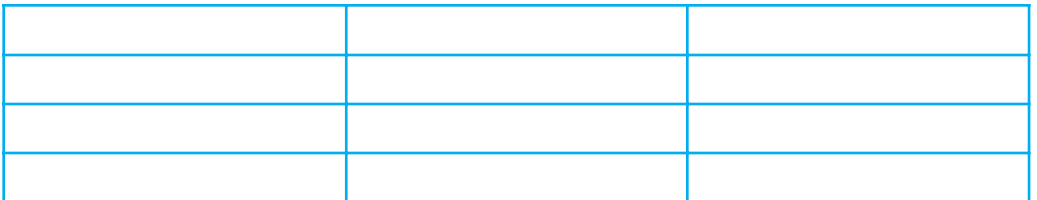

#### **WORD JADVALI USTIDA BA'ZI AMALLAR**

1. Birinchi satr kataklariga, odatda, ustunlarda joylashgan ma' lumotlar uchun sarlavhalar, birinchi ustunga esa tartib raqamlari yoziladi. Jadval kataklari ma'lumotlar bilan to'ldiriladi. Buning uchun yurgich sichqoncha yordamida kerakli katakka joylashtiriladi va zaruratga qarab **Tab** yoki yo'nalish klavishlari yordamida boshqa kataklarga o'tiladi.

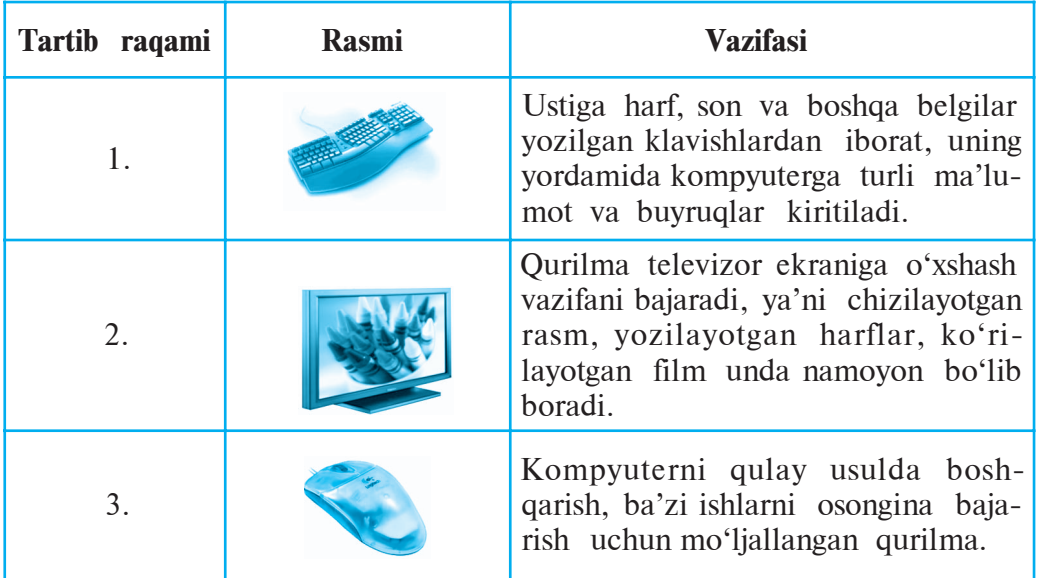

2. Jadvaldagi ma'lumotlarning hajmiga qarab ustunlarning kengligi o'zgartiriladi. Buning uchun sichqoncha ko'rsatkichi ustunlarning chegara chizig'iga olib kelinadi. Sichqoncha ko'rsatkichi <a>
ko'rinishga kelgach, chap tugmasi bosilgan holda kerakli tomonga siljitiladi. Natijada jadvalimiz quyidagi ko'rinishga keladi:

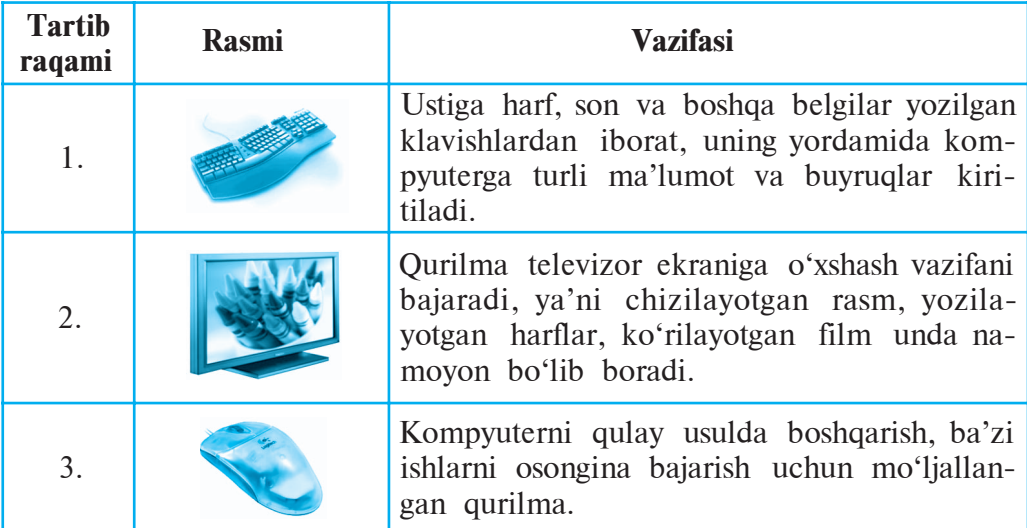

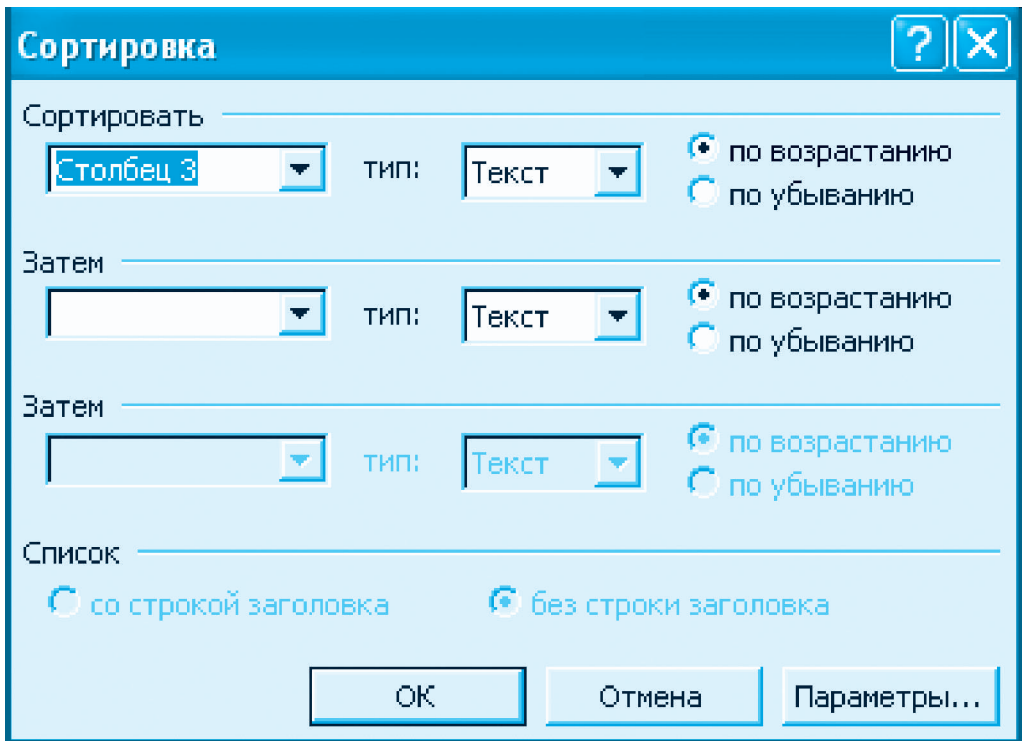

3. Jadvallar ustida bajariladigan asosiy amallardan biri — undagi ma'lumotlarni tartiblashdir. Ko'rilayotgan misolda **qurilmalarning vazifasi bo'yicha o'sish yo'nalishida tartiblash kerak** bo'lsin. Buning uchun qurilmalarning vazifasi yozilgan 3-ustundagi 3 ta katak belgilab olinadi (avvalgi darslarda ko'rsatilgan blokka olish amali). So'ng Jadval menyusidan Tartiblash ( $\frac{A}{A}$  CopTHPOBKa...) buyrug'i tanlanadi. Hosil bo'lgan yuqoridagi muloqot oynasidan **o'sish tartibida** ( • по возрастанию) buyrug'i tanlanadi. Enter klavishi bosilsa yoki sichqoncha yordamida **OK** tugmasi tanlansa jadvalimiz quyidagi ko'rinishga keladi:

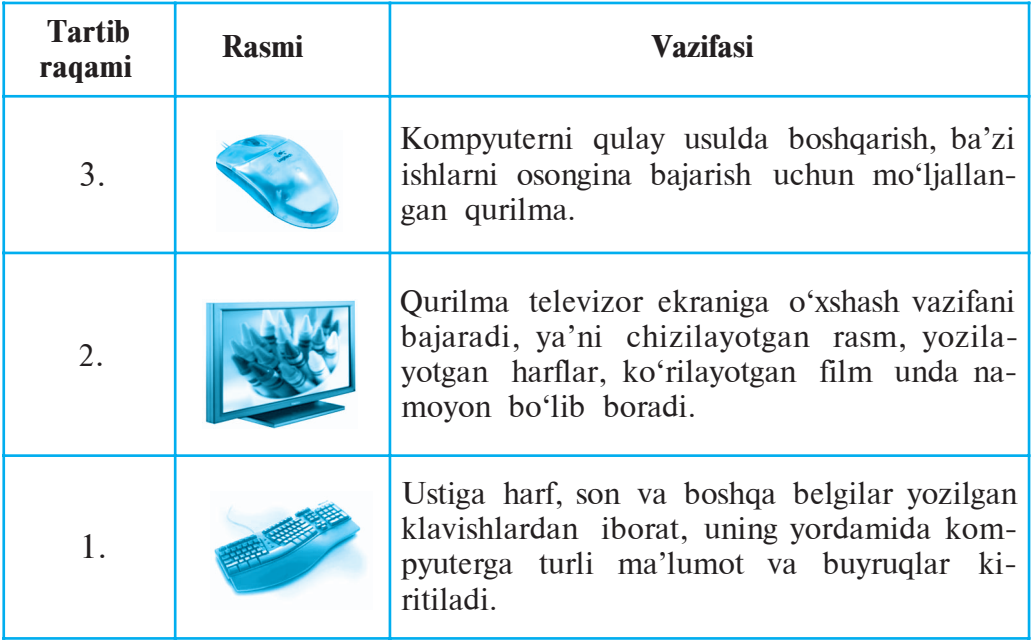

# **JADVAL ELEMENTLARINI FORMATLASH**

Jadval kataklaridagi ma'lumotlarni alohida yoki birgalikda (blokka olib) formatlash mumkin. Bunda ma'lumotning joylashish usuli, o'lchamlari, shrift rangi va ko'rinishini **FORMATLASH** uskunalar paneli yordamida osongina bajariladi. Kataklar fonining rangi yoki katak chegaralari ko'rinishlari **Format** menyusining **Chegaralar va bo'yash** (**F**paHHUbIH 3anHBKa...) yoki **Jadval** menyusi **Jadval xossalari** ( ) bo'limining **Chegaralar va bo'yash** bo'limi yordamida o'zgartiriladi.

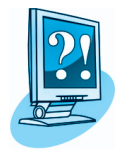

# *SAVOL VA TOPSHIRIQLAR*

- 1. Jadvallarga misol keltiring.
- 2. Jadval elementlarini ayting.
- 3. Matnli hujjatlarga jadvallar nima uchun joylashtiriladi?
- 4. Hujjatlarda jadval joylashtirish kerak bo'lgan joy qanday ko'rsatiladi?
- 5. Hujjatlarga jadval joylashtirish uchun Word matn protsessorida qanday amallar bajariladi?
- 6. Hujjatdagi jadvaldan qanday qilib nusxa ko'chiriladi?
- 7. Hujjatdagi jadvalni qanday qilib o'chirish mumkin?
- 8. Hujjatdagi jadval xossalari qanday o'zgartiriladi?
- 9. Jadval katagiga nimalarni joylashtirish mumkin?
- 10. Jadvallar ustida bajariladigan sodda amallarni ko'rsatib bering.
- 11. Jadval ustunlari kengligi qanday o'zgartiriladi?
- 12. Jadval satrlari balandligi qanday o'zgartiriladi?
- 13. Jadvaldagi ma'lumotlar qanday tartiblanadi? Amalda ko'rsating.
- 14. Jadvalning chegarasini bo'yash jarayonini amalda ko'rsating.
- 15. Jadval satri, ustuni va kataklari fonini o'zgartirish jarayonini amalda ko'rsating.

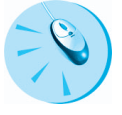

## *MASHQLAR*

1. «Tarjimayi hol» nomli hujjat davomiga oila a'zolaringizning ismi sharifi va tug'ilgan yili haqidagi ma'lumotlar yozilgan jadvalni joylashtiring. Bunda:

a) jadvalga ma'lumotlarni avval tayyorlagan matningizdan nusxa olib joylashtiring;

b) jadvaldan nusxa olib shu hujjatga joylashtiring va ma'lumotlarni familiya bo'yicha alifboning teskari tartibida saralang;

d) jadvaldagi ma'lumotlarni tug'ilgan yili bo'yicha o'sish tartibida saralang;

e) jadvaldagi ma'lumotlarni yoshi bo'yicha kamayish tartibida saralang.

2. «Kompyuter xonasi» nomli hujjatning davomiga shu xonadagi mebellarning nomlari, soni, ranglari aks etgan jadvalni joylashtiring. Bu jadvaldan nusxa ko'chiring va uni mebellarning nomlari bo'yicha o'sish tartibida saralang.

3. «Tarjimayi hol» nomli hujjatning davomiga avvalgi chorakda fanlardan olgan baholaringiz aks etgan jadvalni joylashtiring. Bu jadvaldan nusxa ko'chiring va uni fanlarning nomlari bo'yicha o'sish tartibida saralang.

# **13-dars. JADVALLAR USTIDA AMALLAR**

Avvalgi darsda Wordda hujjatga jadval joylashtirish, jadval ustunlari o'lchamini o'zgartirish va tartiblash kabi amallar bilan tanishdingiz. Bu darsda jadvalga yangi satr yoki ustun qo'shish, satr yoki ustunni olib tashlash, jadval kataklarini birlashtirish va aksincha jadval kataklarini katakchalarga ajratish kabi amallarni bajarish usullari bilan tanishasiz.

#### **JADVALGA YANGI SATR YOKI USTUN QO'SHISH**

Jadvalga yangi satr qo'shish uchun avval yurgich qo'shilishi lozim bo'lgan satrga qo'shni satrga joylashtiriladi. **Jadval** (<sup>Tafini</sup>la ) menyusining **Joylashtirilsin** (**BETAGNITHER**) bo'limi tanlanadi. Agar satr yurgich joylashgan satrdan yuqoriga qo'shilishi kerak bo'lsa — **Satr yugoriga** (<del><sup>»</sup> Строки выше</sub>) amali, quyiga qo'shilishi kerak</del> bo'lsa **Satr quyiga** (<del><sup>»</sup> Строкиниже</sub> ) amali tanlanadi.</del>

Jadvalga yangi ustun qo'shish uchun avval yurgich qo'shilishi lozim bo'lgan ustunning chap yoki o'ng tomonidagi ustunga joylashtiriladi. **Jadval** ( ) menyusining **Joylashtirilsin**  $B$ <sub>crasurs</sub>  $\rightarrow$  bo'limi tanlanadi. Agar ustun yurgich joylashgan ustundan chapga qo'shilishi kerak bo'lsa — **Ustun chapdan** ( $\frac{1}{k}$  Столбцы слева) amali, o'ngga qo'shilishi kerak bo'lsa **Ustun o'ngdan** ( ) amali tanlanadi.

#### **JADVALDAN SATRLAR YOKI USTUNLARNI OLIB TASHLASH**

Ba'zan jadvaldagi ortiqcha satr yoki ustunni o'chirish kerak bo'ladi. Lekin oddiy usulda ularni o'chirib bo'lmaydi. Shuning uchun quyidagicha amallar bajariladi.

Avval yurgich o'chirilishi kerak bo'lgan satr yoki ustunga joylashtiriladi. Agar bir necha satr yoki ustun o'chirilishi kerak bo'lsa, satrlar voki ustunlar blokka olinadi. **Jadval** (**Taguilarilar**) menyusining **Olib tashlansin** (VAL) **VALUATE F**) bo'limidan, mos ravishda, Satrlar (<del> $\Rightarrow$  Строки</del>) yoki Ustunlar (Ч<sup>у</sup> Столбцы) amallaridan biri tanlanadi.

## **JADVAL KATAKLARINI BIRLASHTIRISH**

Amaliy ish jarayonida jadvalning bir necha satri va ustunidagi to'g'ri to'rtburchak shaklda blokka olinishi mumkin bo'lgan kataklarni birlashtirish zarur bo'ladi.

Kataklarni birlashtirish uchun quyidagi amallarni ketma-ket bajaramiz:

1. Birlashtirilishi kerak bo'lgan kataklarni blokka olamiz.

**2. Jadval** menyusining **Kataklar birlashtirilsin** (FT Объединить ячейки) amalini tanlaymiz.

# **JADVAL KATAKLARINI BO'LISH**

Jadval kataklarini kerakli sondagi katakchalarga bo'lish quyidagicha amalga oshiriladi:

1. Yurgich kerakli katakka joylashtiriladi yoki kerakli satrlar va ustunlar blokka olinadi.

2. **Jadval** menyusidan **Kataklar bo'linsin** ( **| На Разбить ячейки...** ) amali tanlanadi.

3. Hosil bo'lgan muloqot oynasida hosil qilinishi kerak

bo'lgan ustun va satrlar soni kiritiladi. Bunda hosil qilinishi kerak bo'lgan satrlar soni qo'shni ustunlardagi satrlar sonidan ortiq bo'lmasligi va qo'shni ustunlardagi satrlar sonining bo'luvchisi bo'lishi lozim.

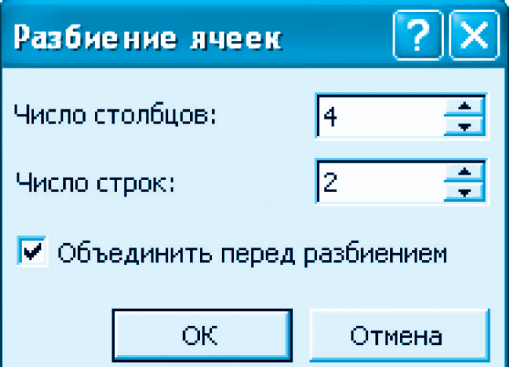

## **JADVALDA MATN YO'NALISHI**

Jadvalda matn gorizontal yo'nalishda chapdan o'ngga, vertikal yo'nalishda yuqoridan pastga yoki pastdan yuqoriga yozilishi mumkin. Buning uchun:

1. Yurgich matn yoziladigan katakchaga joylashtiriladi.

2. Sichqonchaning o'ng tugmasini bosib ekranga **kontekst-menyu** chiqariladi.

3. Ekranda aks etgan jadvalga mos kontekst-menyudan **Matn** vo<sup>t</sup>nalishi ( <sup>| | | | | Направление текста... | ) amali tanlanadi. Natijada ekranda</sup> matn yo'nalishini tanlash muloqot oynasi aks etadi.

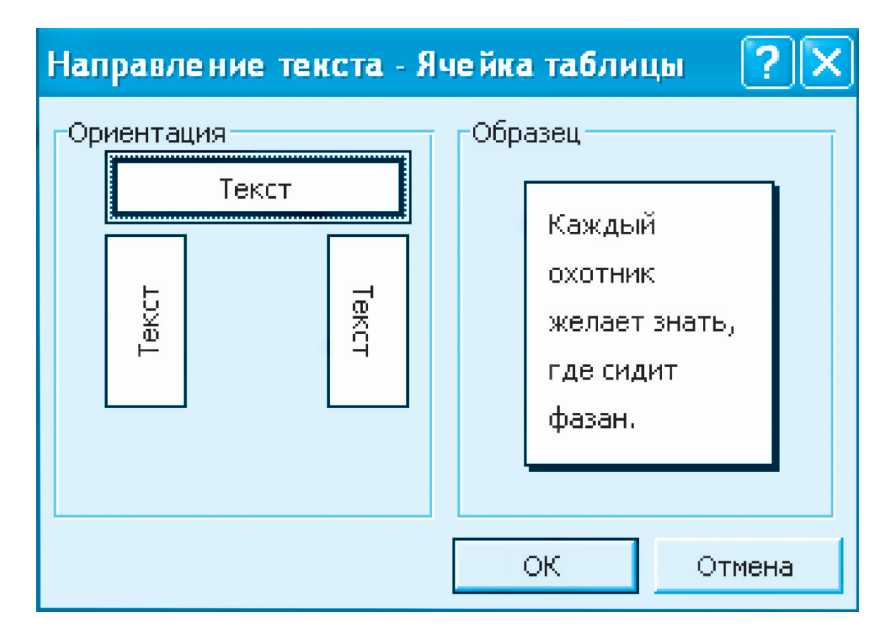

4. Ekranda aks etgan muloqot oynasidan matnning kerakli yo'nalishi tanlanadi va Enter klavishi bosiladi yoki sichqoncha yordamida **OK** tugmasi tanlanadi.

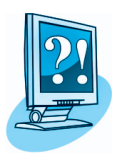

# *SAVOL VA TOPSHIRIQLAR*

- 1. Jadvallar ustida qanday amallar bajariladi?
- 2. Jadvalga yangi satr yoki ustun qo'shishni amalda ko'rsatib bering.
- 3. Jadvaldan ortiqcha ustun yoki satrlar qanday olib tashlanadi?
- 4. Jadvalda blokka olish usullarini amalda ko'rsating.
- 5. Jadval kataklari qanday birlashtiriladi?
- 6. Jadval kataklarining bo'linishini amalda ko'rsating.
- 7. Jadval katagidagi matn yo'nalishi qanday bo'lishi mumkin? Amalda ko'rsating.
- 8. 2×3 jadval hosil qiling va ustunlarini turli ranglarga bo'yang.
- 9. Jadvaldagi ma'lumotlarni satrlar bo'yicha turli ranglarga bo'yang.

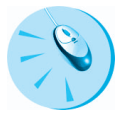

# *MASHQLAR*

1. Quyidagi ko'rinishdagi jadvalni hosil qiling:

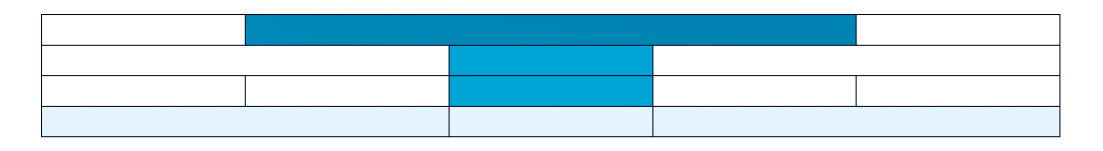

# 2. Quyidagi jadvalni hosil qiling:

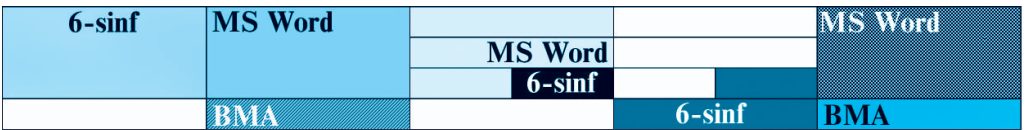

3. Quyidagi jadvalni hosil qiling:

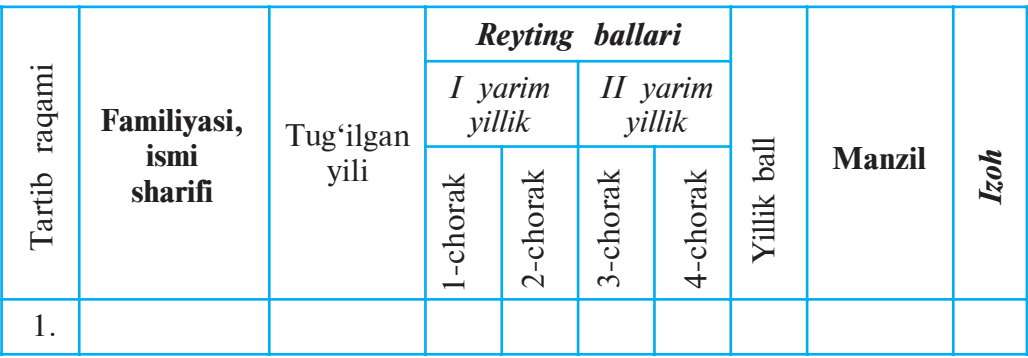

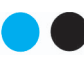

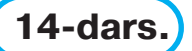

Worddagi hujjat yanada chiroyli chiqishi uchun unga so'z yoki matn qismini turli grafik shakllarda tasvirlash imkonini beruvchi WordART obyektini joylashtirish mumkin. Masalan, WordART obyekti referat, maqolalarda nom yoki sarlavhalar yozishda ishlatiladi.

#### **WordART KOLLEKSIYASI**

Hujjatga WordART obyektini joylashtirish **Joylashtirish** menyusi yoki **CHIZISH** uskunalar paneli orqali amalga oshiriladi. Buning uchun yurgich matnning WordART obyekti joylashtirilishi kerak bo'lgan joyga

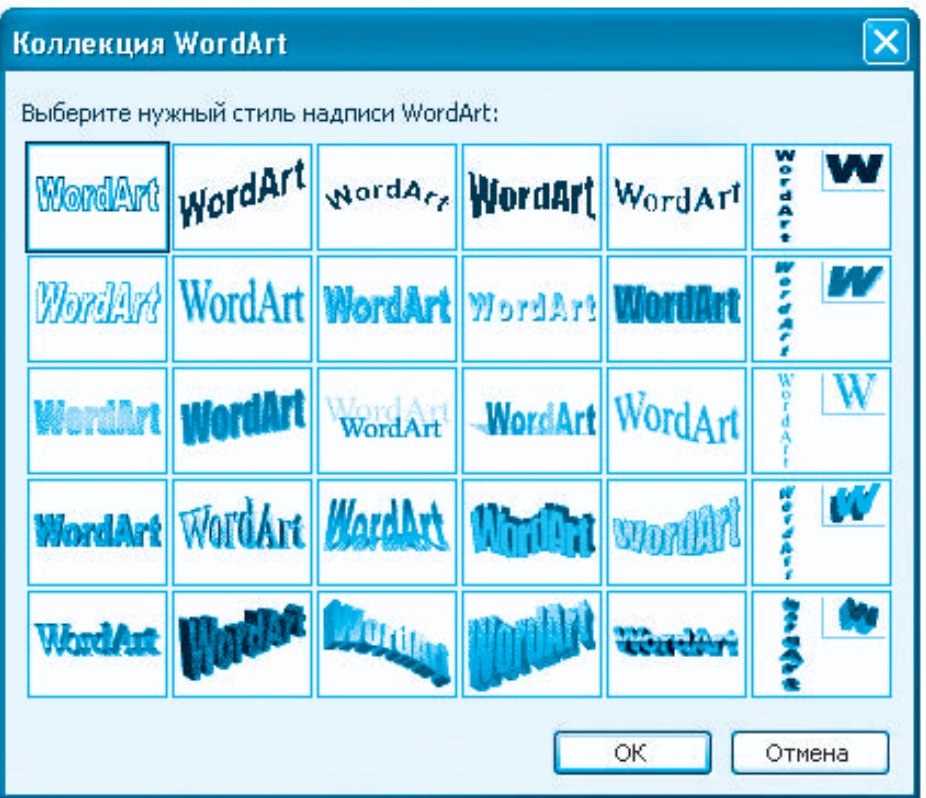

o'rnatiladi. Endi quyidagi usullardan biri orqali **WordART kolleksiyasi** ekranga chiqariladi (56-betdagi rasmga qarang).

**1-usul. Joylashtirish** menyusidan **Rasm** (**PHEYHOK**  $\blacktriangleright$  **bo** limiga kiriladi. Bo'limdan WordART obyekti (4 06bekti WordArt...) tanlanadi.

2-usul. CHIZISH uskunalar panelidan 4 WordART obyekti tanlanadi.

Natijada ekranda WordART kolleksiyasi aks etadi. Endi bu kolleksiyadan kerakli ko'rinishni tanlab olish mumkin.

#### **WordARTDA MATN KIRITISH**

Kolleksiyadan kerakli ko'rinish belgilangach (masalan, birinchi ko'rinish) Enter klavishi yoki sichqoncha yordamida **OK** tugmasi bosiladi. Natijada ekranda **matnni kiritish oynasi** aks etadi.

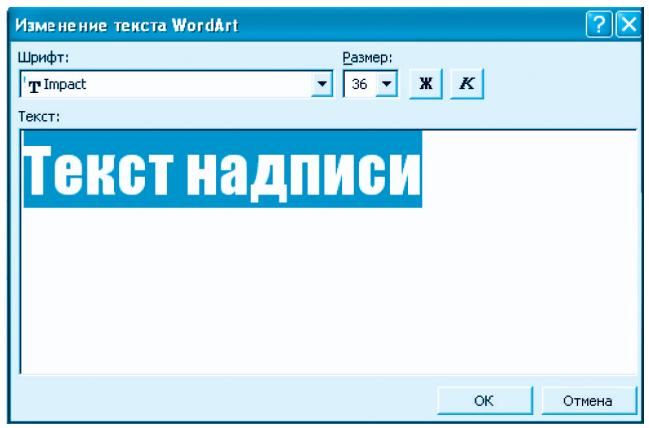

Bo'yalib turgan yozuv **matni** (Текст надписи) o'rniga kerakli matn kiritiladi. Masalan, **Ona Vatan O'zbekistonim! Yashna, O'zbekiston!** gaplarini yangi abzaslarda yozamiz. Lozim bo'lsa oynaning yuqori qismida joylashgan imkoniyatlardan foydalanib matn formatlanadi. So'ngra Enter klavishi yoki sichqoncha yordamida **OK** tugmasi bosiladi. Natijada yozgan matnimiz rasm sifatida quyidagicha aks etadi:

Oma Vatan O'zbekistomim! Yashna, O'zbekiston!

### **WordART USKUNALAR PANELI**

WordART obyekti formatini o'zgartirish juda oson. Buning uchun hosil bo'lgan obyekt belgilanadi. Natijada ekranda ushbu ko'rinishdagi **WordART uskunalar paneli** aks etadi.

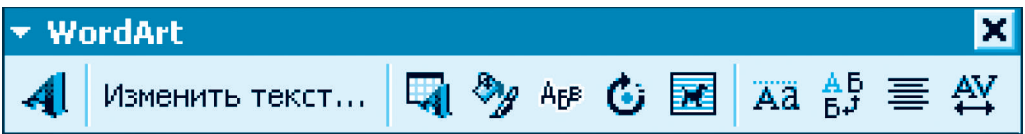

Bu uskunalar paneli bizga quyidagi imkoniyatlarni beradi:

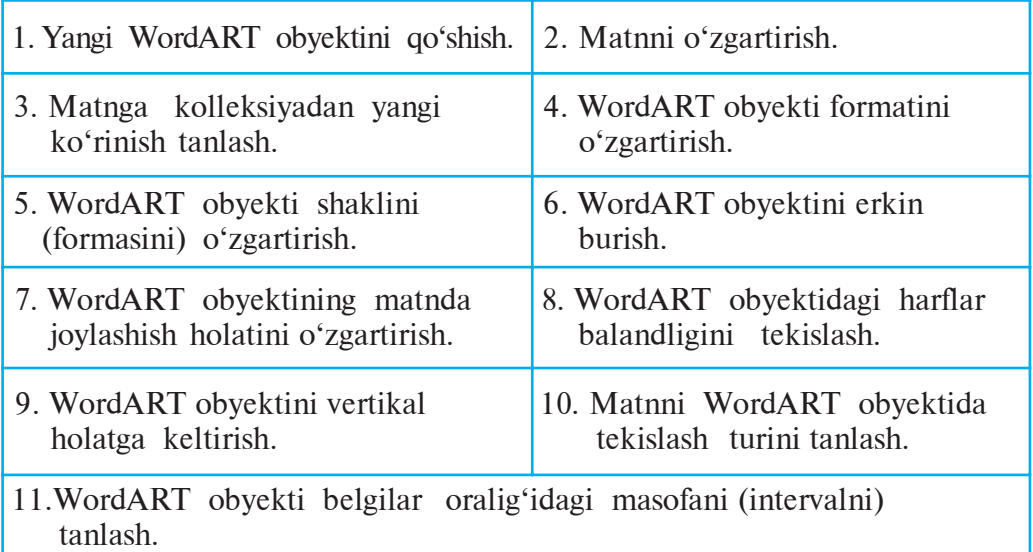

Yuqorida WordART obyektida tayyorlagan obyektimizga quyidagicha o'zgartirishlar kiritamiz:

a) matnga kolleksiyadan yangi ko'rinish tanlaymiz;

b)WordART obyekti formati bo'limidan harflar chegarasidagi chiziq turini o'zgartiramiz;

d)WordART obyekti shaklini (formasini) o'zgartiramiz;

e) matnni belgilar orasidagi masofa orqali WordART obyekti kengligi bo'yicha tekislaymiz;

f) belgilar orasidagi masofani juda keng (150%) qilib tanlaymiz. Natijada quyidagini hosil qilamiz:

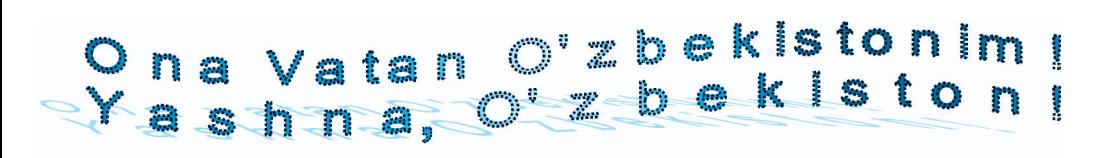

Shuni unutmangki, WordART obyekti ustida ham oddiy rasmlardagi kabi amallarni bajarish mumkin.

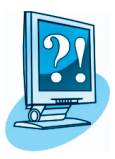

#### *SAVOL VA TOPSHIRIQLAR*

- 1. WordART obyekti qanday vazifani bajaradi?
- 2. WordART obyekti qanday usullar bilan joylashtiriladi?
- 3. WordART uskunalar paneli qanday imkoniyatlar beradi?
- 4. WordART obyekti shaklini (formasini) o'zgartirishni amalda ko'rsating.
- 5. Informatika fanidan referat uchun muqova tayyorlang.
- 6. WordARTda tayyorlangan obyektni erkin burishni amalda ko'rsating.
- 7. WordARTda tayyorlangan obyektning formatini o'zgartirishni amalda ko'rsating.

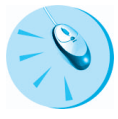

# *MASHQLAR*

1. Quyidagi WordART obyektini hosil qiling:

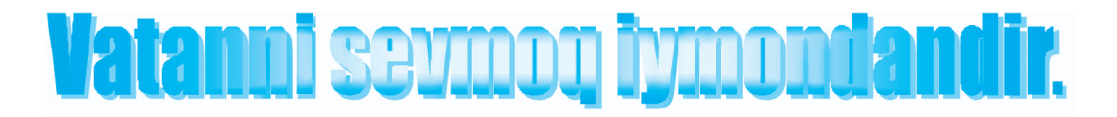

2. Quyidagi WordART obyektini hosil qiling:

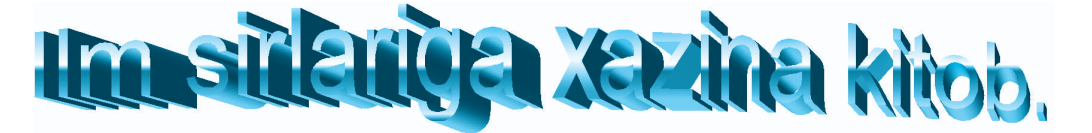

# **15-dars. WORDDA FORMULALAR YOZISH**

Matematikadan yoki fizikadan darsliklaringizni varaqlasangiz turli ko'rinishdagi ifoda va formulalarni ko'rasiz. Turli ifoda va formulalarni yozish uchun Word dasturining **formulalar muharriri** deb ataluvchi imkoniyatidan foydalaniladi.

#### **FORMULALAR MUHARRIRINI ISHGA TUSHIRISH**

Avval yurgich formula yozilishi kerak bo'lgan joyga joylashtiriladi. So'ng formulalar muharriri quyidagi ketma-ketlikda ishga tushiriladi:

1. **Joylashtirish** menyusidan Obyekt (<sup>Offerm</sup>) bo'limi tanlanadi.

2. Ochilgan **Obyektni joylashtirish** (**Bcraska oбъекта**) oynasidan Microsoft tenglamalari Microsoft Equation 3.0 bo'limi tanlanadi.

Natijada yurgich turgan joyda formula yozish joyi lavhasi va formulaga amal belgilarini tanlash imkonini beruvchi quyidagi **Formula** oynasi aks etadi:

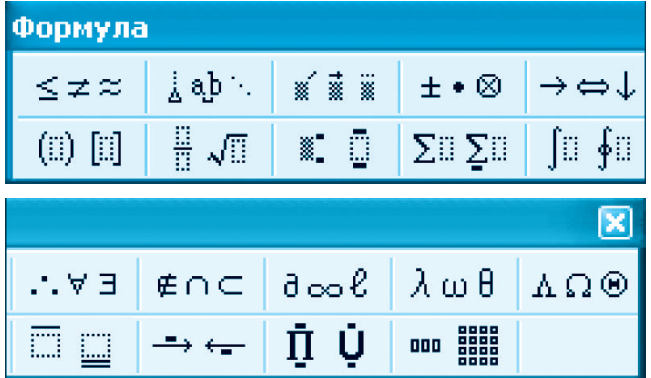

Agar uskunalar panelida formulalar muharriri uskunasi belgisi  $\sqrt{\alpha}$ joylashtirilgan bo'lsa, u holda formulalar muharririni ishga tushirish uchun shu uskunani tanlash kifoya.

Formulalar muharriridan chiqish uchun sichqoncha ko'rsatkichini ish maydonining bo'sh joyiga olib kelinadi va chap tugmasi bir marta bosiladi.

#### **FORMULALAR MUHARRIRI IMKONIYATLARI**

Formulalar muharririning imkoniyatlari juda keng. U 19 ta bo'limdan iborat bo'lib, har bir bo'lim ma'lum bir amallar belgilari majmuyidan iborat. Masalan, turli ko'rinishdagi **munosabat** belgilari, **kasrlar va radikallar** belgilari, **qavslar shablonlari** shular jumlasidandir.

Shu amal belgilaridan foydalanib quyidagilarni yozamiz (o'zingiz mustaqil yozib ko'ring): **Contractor** Contractor

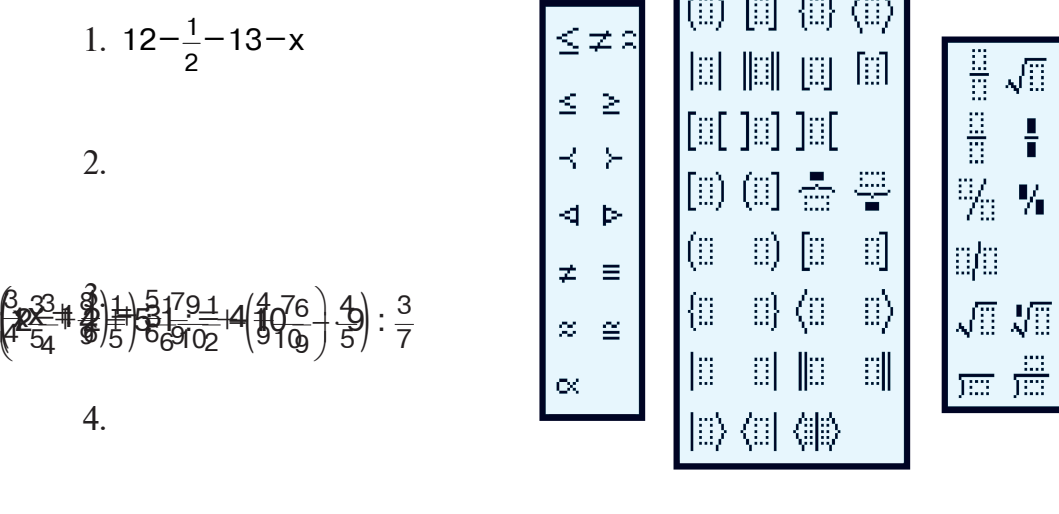

5.

Agar yozilgan formulada xatolik bo'lsa, bu formulaga tuzatish kiritish mumkin. Buning uchun sichqoncha ko'rsatkichini yozilgan formula ustiga olib kelib chap tugmasi ikki marta bosiladi. Natijada yozilgan formula lavhasi ochiladi va ekranda **Formula** oynasi aks etadi. Shundan keyin yurgichni kerakli joyga sichqoncha yoki yo'nalish klavishlari yordamida joylashtirish va xatoni tuzatish mumkin bo'ladi.

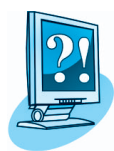

## *SAVOL VA TOPSHIRIQLAR*

- 1. Wordda formulalar qanday yoziladi?
- 2. Formulalar muharriri qanday ishga tushiriladi? Amalda ko'r sating.
- 3. Formulalar muharriridan qanday chiqiladi?
- 4. Formulalar muharririda qanday bo'limlar bor?
- 5. Formuladagi xatolikni tuzatish jarayonini amalda ko'rsating.
- 6. Formula lavhasida qanday harakatlanish mumkin? Amalda ko'rsating.
- 7. Matndagi formuladan qanday nusxa ko'chiriladi? Amalda ko'rsating.

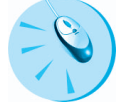

# *MASHQLAR*

- 1. Formulalar muharriridan foydalanib quyidagilarni yozing:
- a)  $100 56 \neq 95 48$

b)

d)  $6\frac{1}{8}:\left(14\frac{5}{12}-3\frac{13}{24}\cdot\frac{4}{7}+\left(3\frac{11}{12}-2\frac{7}{12}\right)\right)$ 

e)  $\sum \lambda \cdot \psi \cdot \frac{1}{v}$ 

f) baho =  $\begin{cases} 5, agar \,\,barcha \,\,javoblar \,\,to' a' \,\,rb' \end{cases}$ 5, agar javobda xato boʻ *agar barcha javoblar to g ri bo lsa baho agar javobda xato bo lsa* = ≠

2. Fizika fani darsligidan 5 ta ifoda yoki formulani formulalar muharriridan foydalanib yozing.

3. Matematika fanidan o'zingiz bilgan 5 ta formulani formulalar muharriridan foydalanib yozing.

# **16-dars. WORDDA HUJJATNI CHOP ETISH**

Nihoyat, tayyor hujjatni qog'ozga chop etish vaqti yetdi. O'zingiz tayyorlagan rasmlar, chizmalar va jadvallarga boy hujjatlar qog'ozda qanday ko'rinishda aks etishini ko'rishni xohlasangiz bu mavzuni chuqur o'zlashtirib olishingiz zarur.

Hujjatni qog'ozga chop etish mushkul ish emas. Buning uchun standart uskunalar panelidagi printer rasmi tasvirlangan **Chop etish** (Печать) piktogrammasini sichqoncha yordamida bosish kifoya. Bu chop etishning eng oddiy va eng qulay usulidir. Ammo zamonaviy printerlar turli xil usulda chop etish imkoniyatiga ega. Masalan, qog'ozning bitta sahifasiga hujjatning bir necha sahifasini chop etish, hujjatni buklet yoki kitobcha shaklida chop etish va hokazo.

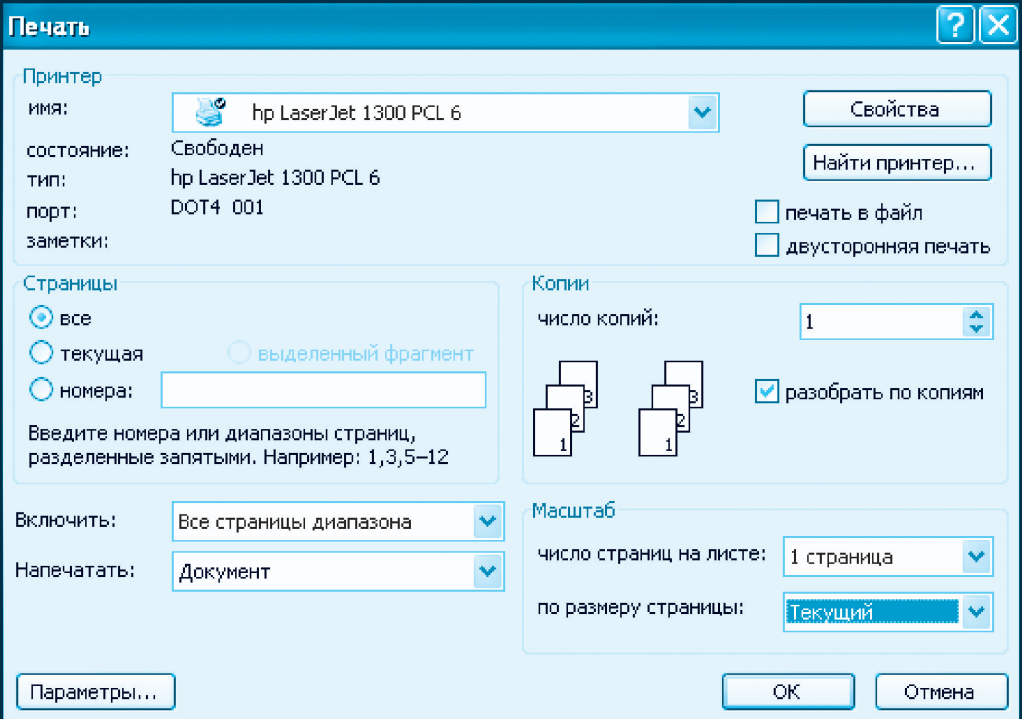

Hujjatni chop etish parametrlarini o'zgartirish uchun **Fayl** menyusining **Chop etish** (Печать) bo'limi tanlanadi. Natijada ekranga **Chop etish** (Печать) lavhasi chiqadi. Chop etish lavhasi **Printer** (Принтер), Sahifalar (Страницы), Nusxalar (Копии), Masshtab (Масштаб), **Qamrov** (Включить), **Chop etish** (Напечатать) bandlaridan iborat.

Sahifalar bandida **barchasi** (*Bce*), **joriy** (текущая), **tartib raqamlari** (íîìåðà) va **ajratilgan qism** (âûäåëåííûé ôðàãìåíò) ko'rsatmalari bo'lib, ulardan biri sichqoncha yordamida tanlanadi. **Barchasi** ko'rsatmasi tanlansa, hujjat to'lig'icha (barcha sahifasi) chop etiladi. **Joriy** ko'rsatmasida joriy sahifa (yurgich turgan sahifa) chop etiladi. Tartib raqami ko'rsatmasi tanlansa, unga tegishli oyna faollashadi. Bu oynaga chop etilishi lozim bo'lgan sahifalarning tartib raqamlari yoziladi. Masalan, unga 1,3,5—12 yozilgan bo'lsa, birinchi, uchinchi hamda beshinchidan to o'n ikkinchigacha bo'lgan sahifalar chop etiladi. Ajratilgan qism ko'rsatmasini faqatgina matnning biror qismi belgilangandagina tanlash mumkin. Bu holda hujjatning belgilangan qismi chop etiladi.

Nusxalar bandida **nusxalar soni** (число копий) va **nusxalar** bo'vicha airatish (разобрать по копиям) ko'rsatmalari bor. Ular hujjat necha nusxada va qanday tartibda chop etilishini ko'rsatadi. Biror hujjatni 3 nusxada chop etish kerak bo'lsin. U holda **nusxalar soni** oynasiga 3 raqami yoziladi. **Nusxalar bo'yicha ajratish** ko'rsatmasi belgilangan bo'lsa, avval hujjatning birinchi nusxasi to'lig'icha chop etiladi, keyin ikkinchi nusxasi, so'ngra uchinchi nusxasi chop etiladi. Agar bu ko'rsatma belgilanmagan bo'lsa, avval hujjatning birinchi sahifasi 3 nusxada chop etiladi, keyin ikkinchi sahifasi 3 nusxada chop etiladi va hokazo.

Masshtab bandida qog'ozning bir sahifasiga hujjatning nechta sahifasi chop etilishi ko'rsatiladi. Buning uchun **varaqdagi sahifalar soni** (число страниц на листе) oynasida taklif etilgan 1 sahifa (1 страница), 2 sahifa (2 страницы), 4 sahifa (4 страницы) va hokazo ko'rsatmalardan biri tanlanadi.

Qamrov bandida **barcha sahifalar** (Все страницы диапазона), tog tartib ragamli sahifalar (Нечетные страницы), juft tartib ragamli sahifalar (Четные страницы) ko'rsatmalaridan biri tanlanadi. Barcha **sahifalar** ko'rsatmasi tanlansa, hujjat yoki uning belgilangan qismi

to'lig'icha chop etiladi. **Toq tartib raqamli sahifalar** ko'rsatmasi tanlansa, hujjatning faqat toq tartib raqamli sahifalari chop etiladi. **Juft tartib raqamli sahifalar** ko'rsatmasi tanlansa, hujjatning faqat juft tartib raqamli sahifalari chop etiladi.

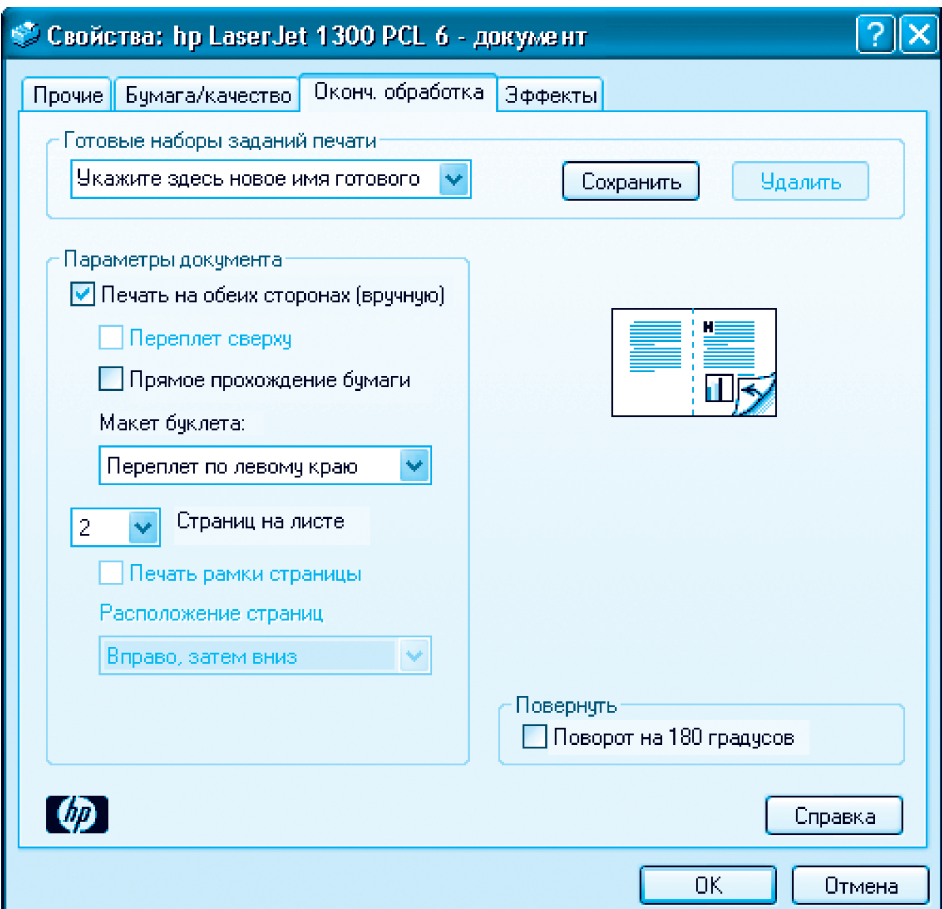

Printer bandida printer haqida ma'lumot hamda **Xususiyatlar** (Свойñòâà) tugmasi bor. Sichqoncha yordamida **Xususiyatlar** tugmasi bosilsa, ekranda printerning xususiyatlari lavhasi ochiladi. Shuni aytish lozimki, printerlarning turiga qarab ularning xususiyatlari ham har xil bo'ladi. Shunga ko'ra, xususiyatlar lavhasining ko'rinishi va undagi axborotlar ham turlicha bo'ladi.

Printerlar turli-tuman xususiyatlarga ega bo'lib, quyida biz ularning hujjatni kitobcha shaklida chop etish xususiyati bilan tanishamiz. Ta'kidlash joizki, hamma printerlar ham bunday xususiyatga ega emas. Shu sababli kitobcha shaklida chop etish xususiyatini **«HP Laserjet 1300»** rusumli printer misolida ko'ramiz. Mazkur printerning xususiyatlari lavhasi 65-betdagi rasmda keltirilgan. Lavha bir necha bo'limdan iborat bo'lib, hujjatni kitobcha shaklida chop etish uchun Yakuniv ishlov (Оконч. обработка) bo'limiga kiriladi. Undagi Hujjat **parametrlari** (Параметры документа) bandidan **Ikkala tomoniga chop etish** (Печать на обеих сторонах) ko'rsatmasini tanlanadi. Buklet maketida (Maker буклета) taklif etilgan ko'rsatmalardan **Chap** tomondan muqovalash (Переплет по левому краю) ko'rsatmasi tanlanadi. **OK** tugmasi bosilsa, yana **Chop etish** lavhasiga qaytiladi. Bu lavhadagi **OK** tugmasi bosilsa hujjat chop etila boshlaydi. Avval hujjatning bir qismi (yarmi) qog'ozning bir tomoniga chop etiladi. Chop etilgan qog'ozlarning tartibini buzmagan holda yana printerga joylansa, hujjatning qolgan qismi qog'ozning orqa tomoniga chop etiladi. Chop etib bo'lingan qog'oz varaqlarini tekislab, ikkiga buklasangiz kitobcha hosil bo'ladi.

Hujjatni kitobcha shaklida chop etishda, ehtiyojga qarab, o'ng tomondan yoki yuqoridan muqovalash ham mumkin. Buning uchun buklet maketida tegishli ko'rsatma tanlanadi.

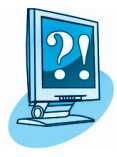

#### *SAVOL VA TOPSHIRIQLAR*

- 1. Uskunalar panelidagi qaysi piktogramma yordamida hujjatni chop etish mumkin?
- 2. Qaysi hollarda hujjatni chop etish uchun Fayl menyusining Chop etish bo'limiga kiriladi?
- 3. Hujjatning joriy sahifasini chop etish qanday amalga oshiriladi?
- 4. Hujjatning ketma-ket kelmagan bir necha sahifasini bir yo'la chop etish mumkinmi?
- 5. Hujjatning faqat belgilangan qismini chop etish qanday amalga oshiriladi?
- 6. Hujjatning faqat juft tartib raqamli sahifalarini chop etish qanday amalga oshiriladi?
- 7. Hujjatning faqat toq tartib raqamli sahifalarini chop etish qanday amalga oshiriladi?
- 8. Hujjatni bir yo'la 5 nusxada chop etish uchun qanday amallarni bajarish kerak?
- 9. Hujjatni kitobcha shaklida chop etish uchun bajariladigan amallar ketma-ketligini aytib bering.

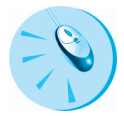

#### *MASHQLAR*

1. Oilangiz haqida «Mening oilam» nomli hujjat tayyorlang va uni chop eting.

2. «Mening oilam» nomli hujjatning bitta abzasini belgilang va shu belgilangan abzasni chop eting.

3. Ikki sahifalik biror hujjatni ikki tomonlama chop etish usulidan foydalanib qog'ozning ikkala tomoniga bosib chiqaring.

#### **TAKRORLASHGA DOIR**<br>**TOPSHIRIQLAR 17-dars. TOPSHIRIQLAR**

Aziz o'quvchilar! Yil davomida amaliy ish jarayonida juda keng qo'llaniladigan matn protsessori bilan ishladingiz. Endi o'tgan davr ichida olgan bilimlaringiz va amaliy ko'nikmalaringizni sinab ko'rish vaqti keldi.

Quyida keltirilgan savollarga javob bering:

- 1. Matn muharrirlari va matn protsessorlari nimasi bilan farqlanadi?
- 2. Qanday matn muharrirlarini bilasiz?
- 3. Qanday matn protsessorlarini bilasiz?
- 4. Matn protsessorlari qanday imkoniyatlarga ega?
- 5. Hujjat tahrir qilinganidan so'ng u qanday saqlanadi?
- 6. Blok deganda nimani tushunasiz?
- 7. Matnda belgilangan biror qism qanday nomlanadi?
- 8. Matndagi ortiqcha belgilar qanday o'chiriladi?
- 9. Matndagi bir necha satrlar qanday o'chiriladi?

10. Word matn protsessorida chizilgan to'rtburchakning ichki qismini bo'yash uchun qaysi uskunalar panelidan foydalaniladi?

11. Word matn protsessorida chizilgan ellipsning chizig'ini va ichki qismini bo'yash uchun qanday amallar bajariladi?

#### *Quyida keltirilgan topshiriqlarni bajaring:*

1.Matndagi biror so'z yoki satrni boshqa satrga ko'chirish jarayonini misollarda ko'rsating.

2.Matnning belgilangan qismidan nusxa ko'chirishni misollar yordamida tushuntiring.

3.Matnning belgilangan qismini formatlashni misollar yordamida tushuntirib bering.

4. Hujjatda kompyuter xonasining bitta devorini jihozlashni Word imkoniyatlaridan foydalanib aks ettiring.

5. Tabiat manzarasini aks ettiruvchi rasm chizing.

6. Word imkoniyatlaridan foydalanib quyidagi hujjatni tayyorlang:

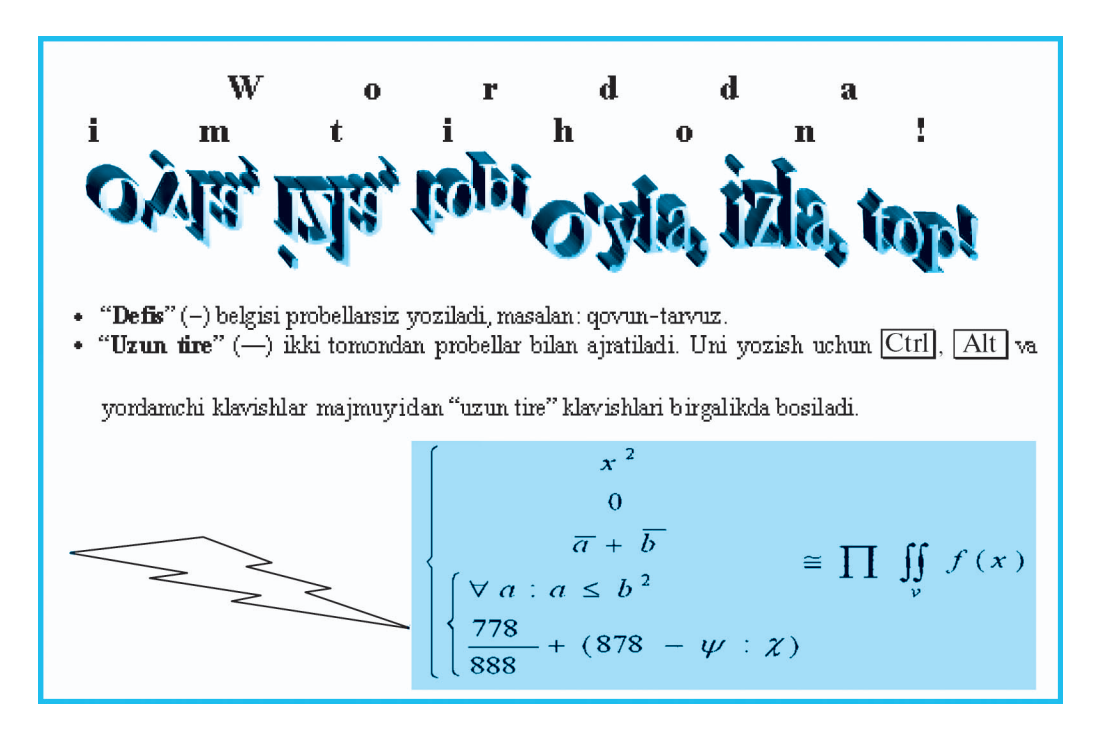

#### **MUNDARIJA**

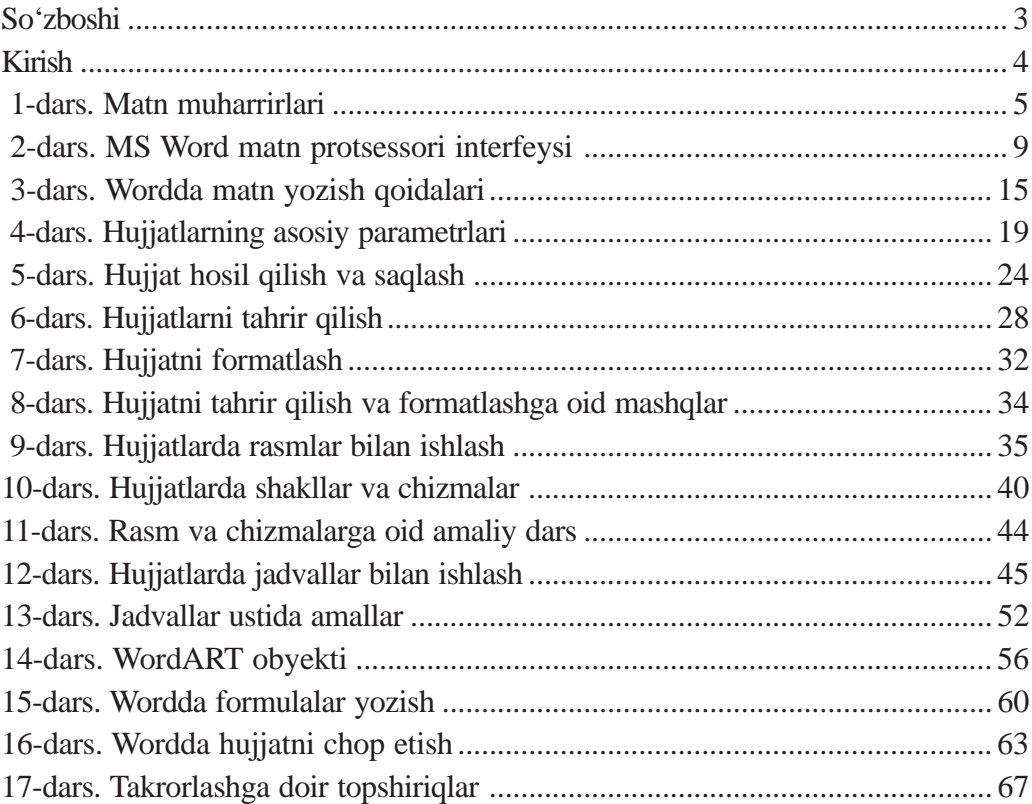

*O'quv nashri*

**Bahodir Boltayev, Muxtor Mahkamov**,

**Axat Azamatov, Sayyora Rahmonqulova**

#### **INFORMATIKA**

*Umumiy o'rta ta' lim maktablarining 6-sinf o'quvchilari uchun darslik*

> Muharrir *B. Xudoyorova* Badiiy muharrir *H.Qutlukov* Texnik muharrir *D. Gabdraxmanova* Musahhih *S. Salohutdinova* Sahifalovchi *G. Qulnazarova*

Original-maket «O'zbekiston» nashriyot-matbaa ijodiy uyida tayyorlangan. 100129, Toshkent, Navoiy ko'chasi, 30.

Nashriyot litsenziyasi AI No 158. 14.08.09. Bosishga 2013-yil 22-mayda ruxsat etildi. Ofset qog'ozi. Bichimi  $70 \times 90^{1}/_{16}$ . «Tayms» garniturada ofset bosma usulida bosildi. Kegli 12. Shartli bosma tabog'i 5,26. Nashr tabog'i 3,60. 368259 nusxada chop etildi. Buyurtma  $N$ <sup>2961</sup>.

> «Sharq» nashriyot-matbaa aksiyadorlik kompaniyasida chop etildi. 100000, Toshkent, Buyuk Turon ko'chasi, 41-uy.

**Informatika:** umumiy o'rta ta'lim maktablarining 6-sinf o'quvchilari uchun darslik / B. Boltayev, M. Mahkamov, A. Azamatov, S. Rahmonqulova. — T.: «O'zbekiston», 2013. —72 b. I-74

I. Boltayev B.

ISBN-978-9943-01-436-7

**UO'K: 004(075) KBK** 32.81ya72

# **Ijaraga beriladigan darslik holatini ko'rsatuvchi jadval**

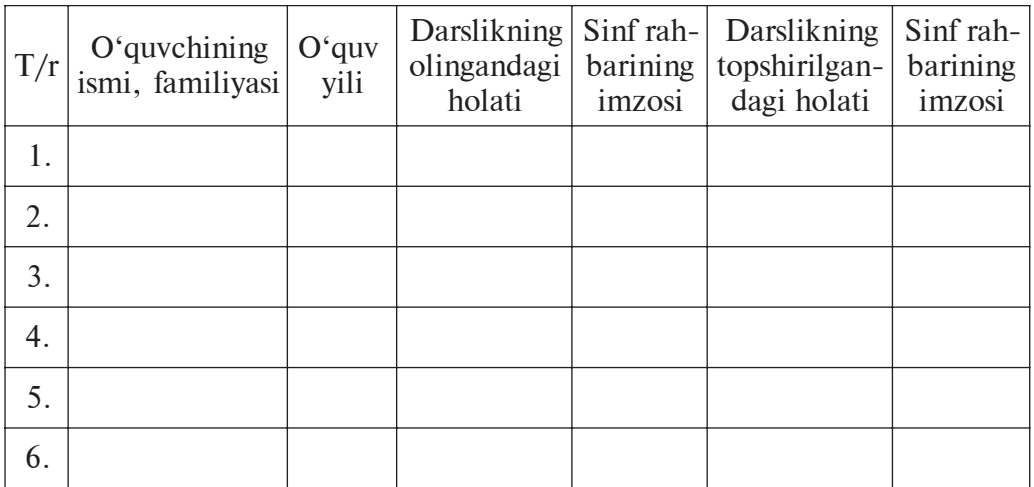

Darslik ijaraga berilib, o'quv yili yakunida qaytarib olinganda yuqoridagi jadval sinf rahbari tomonidan quyidagi baholash mezonlariga asosan to'ldiriladi:

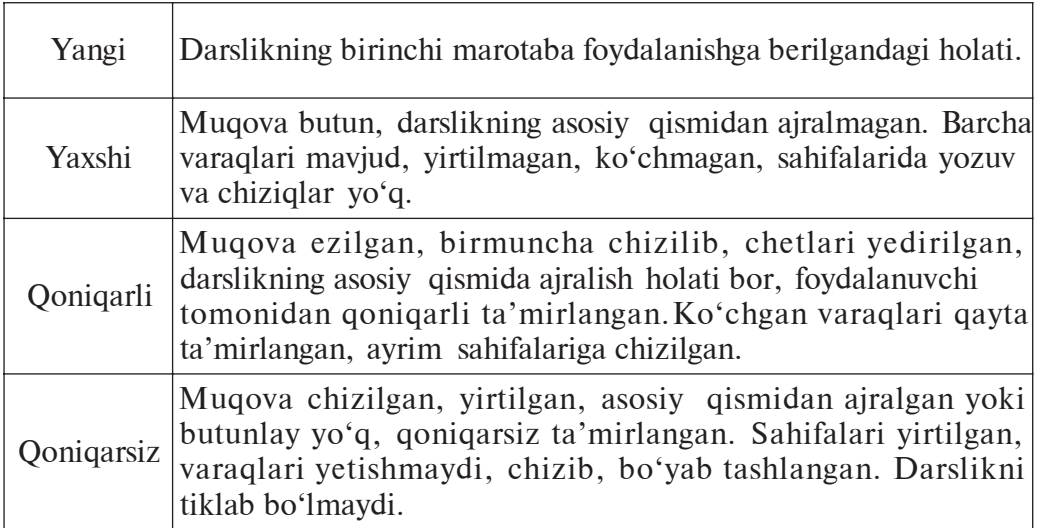
*O'quv nashri*

**Bahodir Boltayev, Muxtor Mahkamov**, **Axat Azamatov, Sayyora Rahmonqulova**

## **INFORMATIKA**

*Umumiy o'rta ta' lim maktablarining 6-sinf o'quvchilari uchun darslik*

Original-maket «O'zbekiston» nashriyot-matbaa ijodiy uyida tayyorlangan. 100129, Toshkent, Navoiy ko'chasi, 30.

> Muharrir *B. Xudoyorova* Badiiy muharrir *H.Qutlukov* Texnik muharrir *D. Gabdraxmanova* Musahhih *S. Salohutdinova* Sahifalovchi *G. Qulnazarova*

Nashriyot litsenziyasi AI No 158. 14.08.09. Bosishga 2013-yil 22-mayda ruxsat etildi. Ofset qog'ozi. Bichimi  $70 \times 90^{1}/_{16}$ . «Tayms» garniturada ofset bosma usulida bosildi. Kegli 12. Shartli bosma tabog'i 5,26. Nashr tabog'i 3,60. 54762 nusxada chop etildi. Buyurtma  $N$ <sup>2961-A.</sup>

> «Sharq» nashriyot-matbaa aksiyadorlik kompaniyasida chop etildi. 100000, Toshkent, Buyuk Turon ko'chasi, 41-uy.

**Respublika maqsadli kitob jamg'armasi mablag'lari hisobidan ijara uchun chop etildi.**

> Mualliflar guruhi: **B. Boltayev, M. Mahkamov, A. Azamatov, S. Rahmonqulova**

> > Taqrizchilar:

Texnika fanlari doktori, professor **T. Nishonboyev**;

Toshkent shahar Shayxontohur tumani 254-maktab informatika o'qituvchisi **X. Komilova**.

ISBN 978-9943-01-436-7